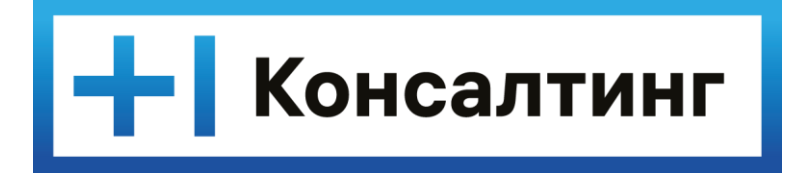

# **Инструкции пользователя Т1 CRM**

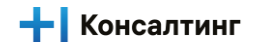

# **Оглавление**

#### **1. - Инструкции [пользователя](#page-2-0) Т1 CRM**

**1.1. - [Управление](#page-2-1) данными Компании** 1.1.1. - Поиск [Компании](#page-2-2)

- 1.1.2. Создание [Компаний](#page-3-0)
- 1.1.3. [Редактирование](#page-5-0) общих сведений по Компании
- 1.1.4. [Редактирование](#page-6-0) детальных сведений по Компании
- 1.1.5. Работа с адресами [Компании](#page-7-0)
- 1.1.6. Работа с [контактными](#page-9-0) лицами по Компании
- 1.1.7. Работа с командой по [Компании](#page-10-0)
- 1.1.8. Работа с бизнес юитами по [Компании](#page-12-0)
- **1.2. - [Управление](#page-13-0) Сделками**
	- 1.2.1. [Просмотр](#page-13-1) Списка сделок
	- 1.2.2. Поиск [сделки](#page-14-0)
	- 1.2.3. [Создание](#page-16-0) сделки
	- 1.2.4. [Заполнение](#page-18-0) Команды сделки
	- 1.2.5. Заполнение [Контактных](#page-21-0) лиц сделки
	- 1.2.6. Заполнение [информации](#page-24-0) по тендеру
	- 1.2.7. [Изменение](#page-25-0) этапа Сделки
	- 1.2.8. [Завершение](#page-26-0) сделки
	- 1.2.9. Создание [Продукта](#page-28-0) сделки
	- 1.2.10. Создание [Планового](#page-29-0) акта
	- 1.2.11. Создание [Плановой](#page-30-0) оплаты
	- 1.2.12. Создание Планового акта на закупку [субподряда](#page-31-0)
	- 1.2.13. Создание Планового расхода на закупку [субподряда](#page-32-0)
	- 1.2.14. Создание [Планового](#page-33-0) прочего расхода

#### **1.3. - Управление [Договорами](#page-34-0)**

- 1.3.1. Создание [Договора](#page-34-1) из сделки
- 1.3.2. [Создание](#page-36-0) WAR Договора из сделки
- 1.3.3. Создание [Продукта](#page-39-0) договора
- 1.3.4. [Создание](#page-40-0) Акта
- 1.3.5. [Создание](#page-41-0) Оплаты
- 1.3.6. Создание Акта на [закупку/субподряд](#page-42-0)
- 1.3.7. Создание Расхода на [закупку/субподряд](#page-43-0)
- 1.3.8. [Создание](#page-44-0) Прочего расхода
- 1.3.9. Просмотр списка [Договоров](#page-45-0)
- 1.3.10. Поиск [Договора](#page-46-0)
- 1.3.11. [Завершение](#page-47-0) работы с Договором

# <span id="page-2-0"></span>**Инструкции пользователя Т1 CRM**

- Управление данными Компании
- Управление Сделками
- Управление Договорами

# <span id="page-2-1"></span>**Управление данными Компании**

### **Поиск Компании**

#### <span id="page-2-2"></span>**Роли:**

- LAM (lead account manager)
- KAM (key account manager)
- Клиентский менеджер

#### **Экраны:**

- Список компаний
- Компании

#### **Предусловия сценария:**

Пользователь авторизовался в приложении T1 CRM

#### **Для поиска компании нужно:**

- 1. Пользователь выполнил переход на экран Компании и вкладку Мои компании/Компании БЮ/Компании моих подчиненных/Все компании группы:
	- a. На экране отображается список компаний, в соответствии с выбранной вкладкой
	- b. На экране отображается список из первых 10 найденных записей.

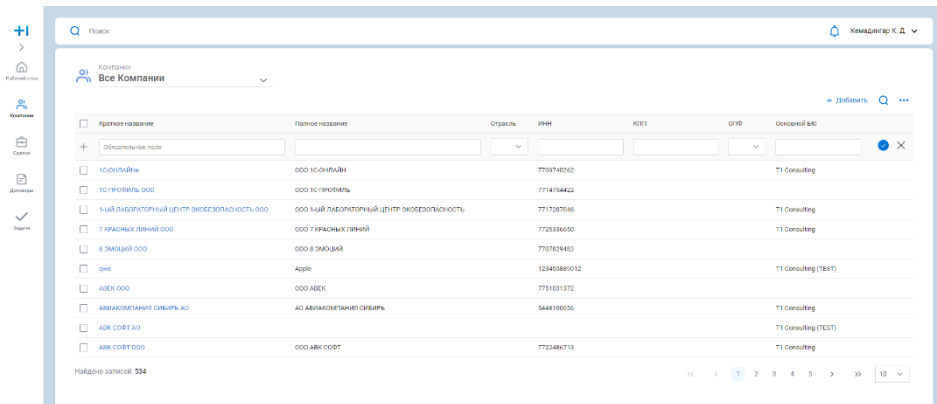

2. Пользователь уточняет параметры поиска: заполняет поле «Поиск по наименованию» в соответствии с синтаксисом поиска и нажимает кнопку «Поиск»:

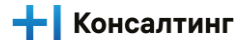

a. На экране отображается список компаний в соответствии с поиском.

| КОМПАНИИ                                        |                                             |                    |                                        |     |                      |                         |                    |
|-------------------------------------------------|---------------------------------------------|--------------------|----------------------------------------|-----|----------------------|-------------------------|--------------------|
| Официальное наименование                        | Краткое наименование                        | Отрасль<br>Телеком | <b>MHH</b><br>7709740262<br>7714754422 | knn | cno                  | $+$ Добавить $Q \cdots$ |                    |
| COO 1C-ONTARH                                   | 10-010 АЙНА                                 |                    |                                        |     | <b>BAO</b>           |                         |                    |
| соотс-песфиль                                   | TO/TP04W/IS 000                             |                    |                                        |     |                      |                         |                    |
| ССО Научно производственный центр 10            | <b>HTU 10 000</b>                           |                    | 7720510210                             |     |                      |                         | $\bullet$ $\times$ |
| П тоондийне                                     | COD 1C-OHDARH                               | 7709740262         |                                        |     | T1 Consulting        |                         |                    |
| $\Box$ 10 m rotural 000                         | CCC TC FIPODATE                             | 7714754422         |                                        |     |                      |                         |                    |
| П - 1-ый ЛАБОРАТОРНЫЙ ЦЕНТР ЭКОБЕЗОПАСНОСТЬ ООО | 000 1-ЫЙ ЛАБОРАТОРНЫЙ ЦЕНТР ЭКОБЕЗОПАСНОСТЬ | 7717287046         |                                        |     | T1 Consulting        |                         |                    |
| 7 КРАСНЫХ ЛИНИЙ ООО<br>$\Box$                   | ОСС 7 КРАСНЫХ ЛИНИЙ                         | 7725336650         |                                        |     | TI Consulting        |                         |                    |
| ООО КМЦИЙ В П                                   | RNUOMS 8 000                                | 7707829483         |                                        |     |                      |                         |                    |
| $\Box$ qwe                                      | Apple                                       | 123455889012       |                                        |     | T1 Consulting (TEST) |                         |                    |
| $\Box$ ABEK 000                                 | OOO ABEK                                    | 7751031372         |                                        |     |                      |                         |                    |
| ABHAKOMITAHUSI CUBJUPE AO<br>$\Box$             | AO ABAAKOMTAHWR CHEHPS                      | 5448100656         |                                        |     | T1 Consulting        |                         |                    |
| $\Box$ ABK COOT AO                              |                                             |                    |                                        |     | T1 Consulting (TEST) |                         |                    |
| $\Box$<br>ABK COOT OOO                          | COO ARK CODT                                | 7722486713         |                                        |     | TI Consulting        |                         |                    |

- 3. При необходимости Пользователь детализирует параметры поиска: выбирает дополнительные поля для поиска и заполняет их в соответствии с синтаксисом поиска и нажимает кнопку «Поиск»:
	- a. На экране отображается список компаний в соответствии с поиском.

#### **Результат:**

В системе произведен поиск компании

# <span id="page-3-0"></span>**Создание Компаний**

#### **Роли:**

- БАС
- Куратор

#### **Экраны:**

- [Компания](https://www.figma.com/file/jFKKY5zPLYJc8yMA2hPwPU/T1-CRM?node-id=6510%3A339)
- Список [компании](https://www.figma.com/file/jFKKY5zPLYJc8yMA2hPwPU/T1-CRM?node-id=6510%3A15438)
- Мои компании

#### **Предусловия сценария:**

Пользователь авторизовался в приложении T1 CRM

#### **Для создания компании нужно:**

1. Для создания Компании Пользователь переходит на экран **Компания**.

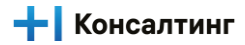

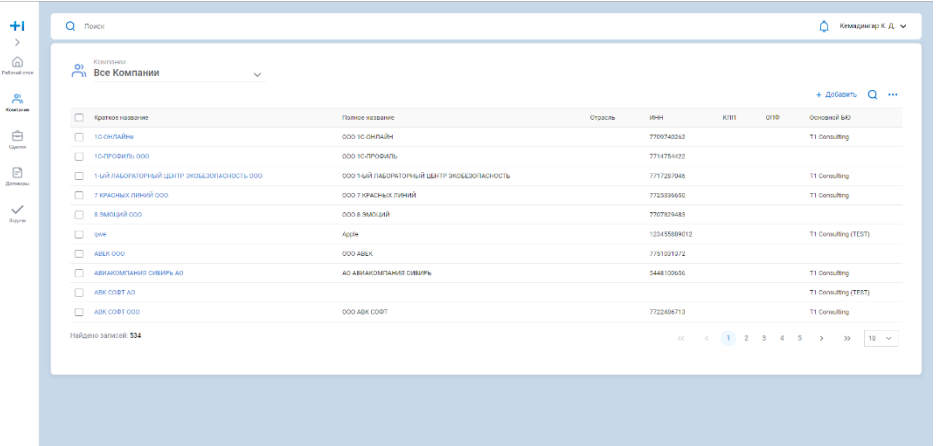

- 1. Система автоматически осуществляет навигацию пользователя на экран **Компания>Список компании>Мои компании**
- 2. Нажимает кнопку **[Добавить]** и осуществляет заполнение основных полей карточки Компании:
	- a. Краткое название;
	- b. Полное название
	- c. Отрасль;
	- d. ИНН;
	- e. КПП;
	- f. ОПФ;

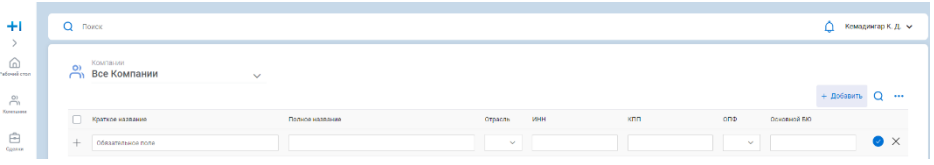

*Раздел 2. Изменение данных компании.*

- 1. Для изменения данных компании Пользователь осуществляет переход на экран со списком компании и осуществляет процедуру поиска:
	- a. Нажимает на кнопку **[Поиск]** и заполняет поля с указанием критериев запроса в полях списка или формы Компании.
	- b. Нажимает на кнопку **[Перейти].** Система осуществляет поиск в базе данных CRM Системы и возвращает результат запроса.
- 2. Для найденной записи Компании осуществляет редактирование требуемых полей основной карточки Компании, а также редактирование связанной с Компанией информации (контактные данные, контактные лица).

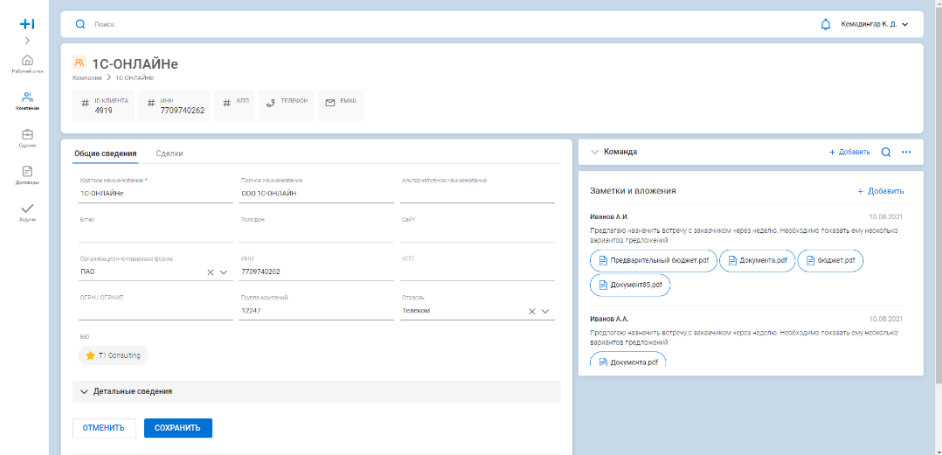

#### **Результат:**

В системе сформированы данные по новой Компании

# <span id="page-5-0"></span>**Редактирование общих сведений по Компании**

#### **Роли:**

- LAM (lead account manager)
- KAM (key account manager)
- Клиентский менеджер

#### **Экраны:**

- Список компаний
- Компании

#### **Предусловия сценария:**

Пользователь авторизовался в приложении T1 CRM

#### **Для редактирования нужно:**

- 1. Пользователь выполнил переход на экран Компании и вкладку Мои компании/Компании БЮ/Компании моих подчиненных/Все компании группы:
	- a. На экране отображается список из первых 10 найденных записей.

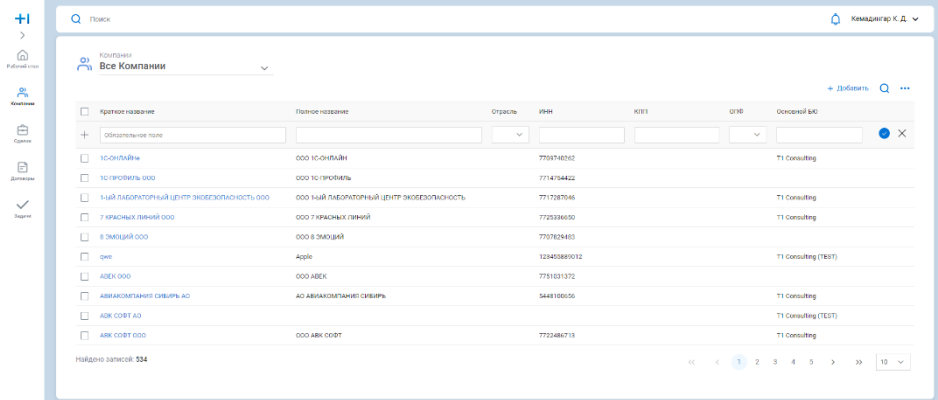

b.

- 2. Пользователь осуществляет переход в компанию, в которой необходимо изменить общие сведения:
- 3. После перехода в компанию, на экране отображаются общие сведения, которые можно изменить:
	- a. Краткое наименование;
	- b. Полное наименование;
	- c. Альтернативное наименование;
	- d. email;
	- e. Телефон;
	- f. Сайт;
	- g. Организационно-правовая форма;
	- h. ИНН;
	- i. КПП;
	- j. ОГРН/ОГРНИП;
	- k. Группа компаний;

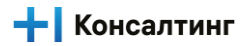

l. Отрасль;

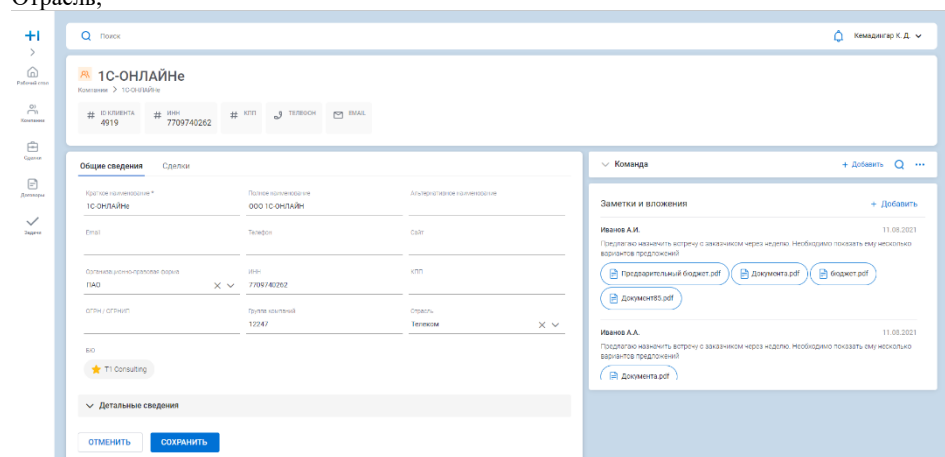

4. При необходимости Пользователь редактирует параметры общих сведений, после чего нажимает на кнопку "сохранить"

#### **Результат:**

В системе произведено редактирование общих сведений компании

## <span id="page-6-0"></span>**Редактирование детальных сведений по Компании**

#### **Роли:**

- LAM (lead account manager)
- KAM (key account manager)
- Клиентский менеджер

#### **Экраны:**

- Список [компаний](https://www.figma.com/file/jFKKY5zPLYJc8yMA2hPwPU/T1-CRM?node-id=6510%3A15438)
- [Компании](https://www.figma.com/file/jFKKY5zPLYJc8yMA2hPwPU/T1-CRM?node-id=6686%3A118659)

#### **Предусловия сценария:**

Пользователь авторизовался в приложении T1 CRM

#### **Для редактирования нужно:**

- 1. Пользователь выполнил переход на экран Компании и вкладку Мои компании/Компании БЮ/Компании моих подчиненных/Все компании группы:
	- a. На экране отображается список из первых 10 найденных записей.

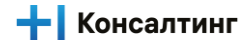

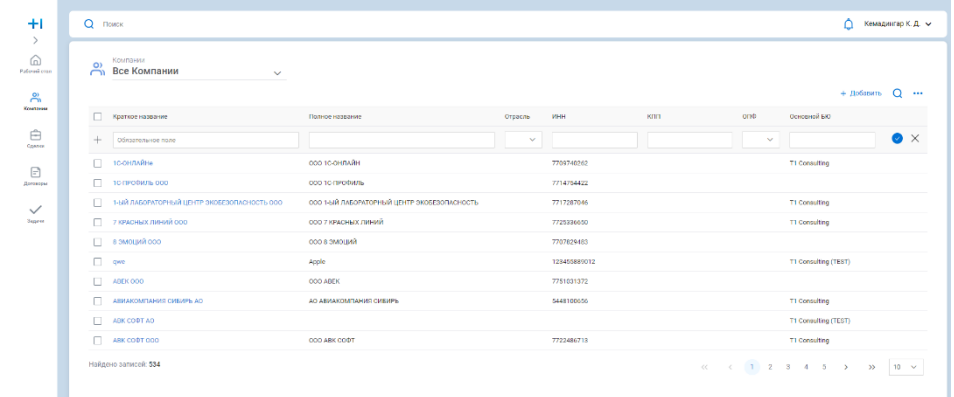

- b.
- 2. Пользователь осуществляет переход в компанию, в которой необходимо изменить детальные сведения:
- 3. После перехода в компанию, на экране, необходимо развернуть вкладку "Детальные сведения", после чего отобразиться расширенные данные которые можно изменить:
	- a. ОКПТО;
	- b. ОКОГУ;
	- c. ОКТМО;
	- d. Тип отношений;
	- e. Статус ввода карточки;
	- f. Юридический статус;
	- g. Дата создания карточки;
	- h. Дата закрытия карточки;
	- i. Страна резидентства;
	- j. Признак партнера;
	- k. Признак конкурента;
	- l. Коды ОКВЭД;

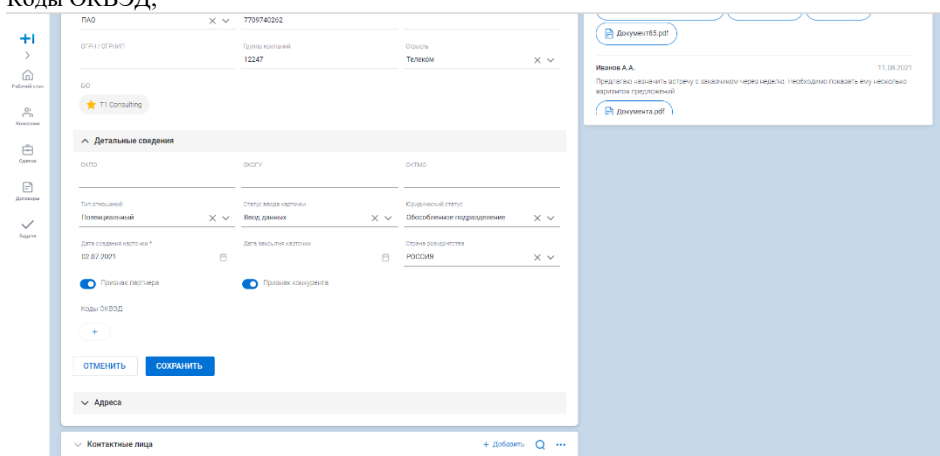

4. При необходимости Пользователь редактирует параметры детальных сведений, после чего нажимает на кнопку "сохранить"

#### **Результат:**

В системе произведено редактирование детальных сведений компании

### <span id="page-7-0"></span>**Работа с адресами Компании**

#### **Роли:**

- LAM (lead account manager)
- KAM (key account manager)

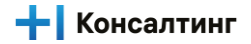

Клиентский менеджер

#### **Экраны:**

- Список компаний
- Компании

#### **Предусловия сценария:**

Пользователь авторизовался в приложении T1 CRM

#### **Для работы с адресами нужно:**

- 1. Пользователь выполнил переход на экран Компании и вкладку Мои компании/Компании БЮ/Компании моих подчиненных/Все компании группы:
	- a. На экране отображается список из первых 10 найденных записей.

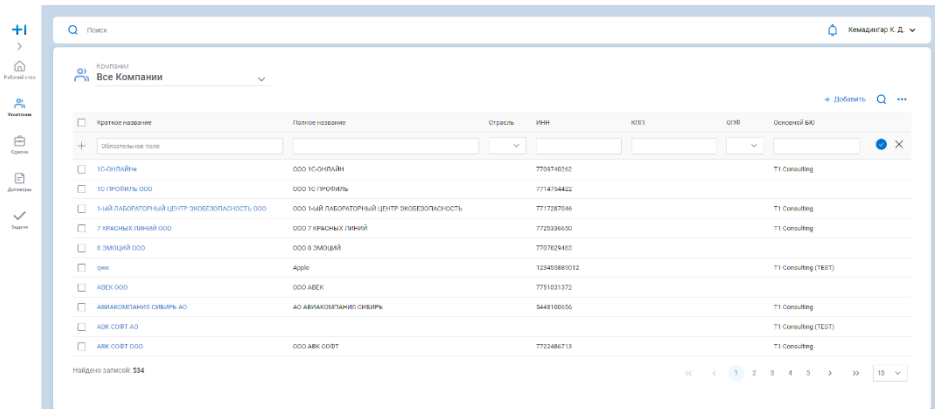

- 2. Пользователь осуществляет переход в компанию, в которой необходимо изменить адреса:
- 3. После перехода в компанию, на экране, необходимо развернуть вкладку "Адреса", после чего отобразиться расширенные данные которые можно изменить:
	- a. Фактический адрес;
	- b. Юридический адрес;
	- c. Почтовый адрес;

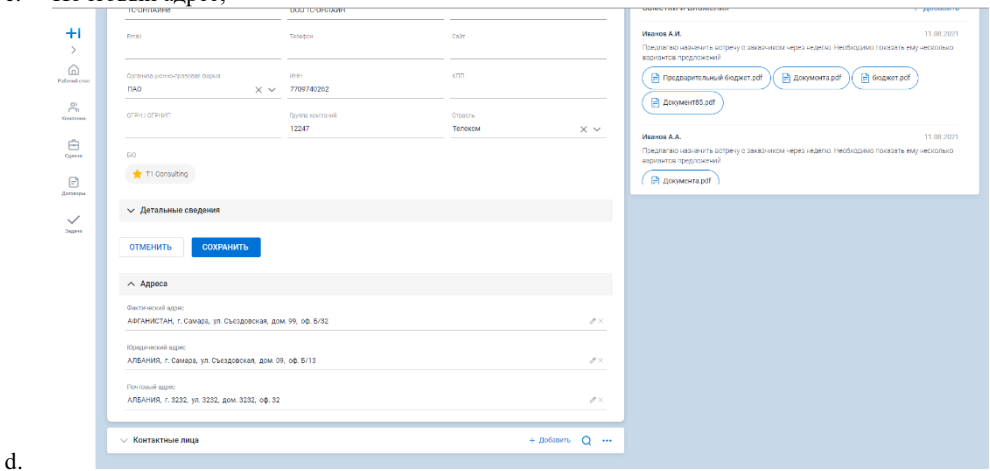

4. При необходимости Пользователь редактирует параметры адресов нажимая на карандаш справа от адреса, после чего нажимает на кнопку "сохранить"

#### **Результат:**

В системе произведено редактирование адресов компании

### <span id="page-9-0"></span>**Работа с контактными лицами по Компании**

#### **Роли:**

- LAM (lead account manager)
- KAM (key account manager)
- Клиентский менеджер

#### **Экраны:**

- Список компаний
- Компании

#### **Предусловия сценария:**

Пользователь авторизовался в приложении T1 CRM

#### **Для работы с контактными лицами нужно:**

- 1. Пользователь выполнил переход на экран Компании и вкладку Мои компании/Компании БЮ/Компании моих подчиненных/Все компании группы:
	- a. На экране отображается список из первых 10 найденных записей.

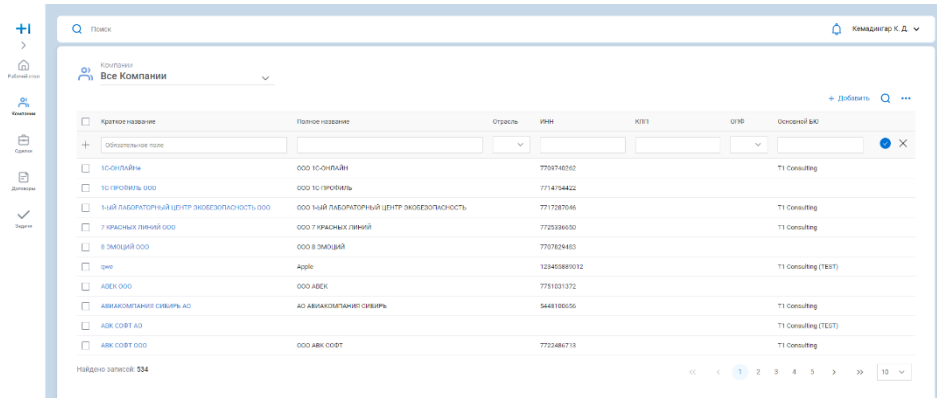

- 2. Пользователь осуществляет переход в компанию, в которой необходимо изменить контактные лица:
- 3. После перехода в компанию, на экране, необходимо развернуть вкладку "Контактные лица", после чего отобразиться расширенные данные которые можно изменить:
	- a. ФИО;
	- b. Роль;
	- c. Должность;
	- d. Телефон;
	- e. Email;
	- f. Предпочтительный тип связи;

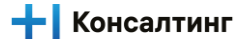

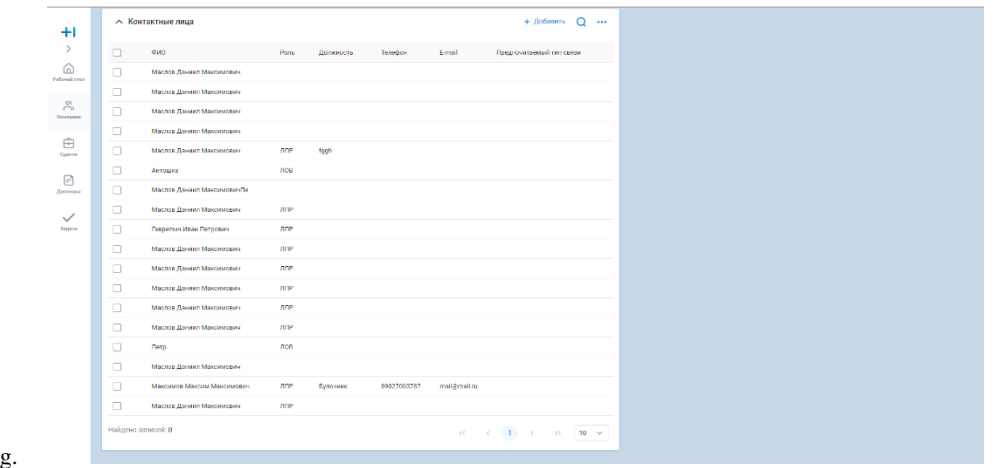

4. При необходимости Пользователь редактирует параметры контактных лиц нажимая на необходимые поля для редактирования

#### **Результат:**

В системе произведено редактирование контактных лиц компании

## <span id="page-10-0"></span>**Работа с командой по Компании**

#### **Роли:**

- LAM (lead account manager)
- KAM (key account manager)
- Клиентский менеджер

#### **Экраны:**

- Список компаний
- Компании

#### **Предусловия сценария:**

Пользователь авторизовался в приложении T1 CRM

#### **Для работы с командой по компании нужно:**

- 1. Пользователь выполнил переход на экран Компании и вкладку Мои компании/Компании БЮ/Компании моих подчиненных/Все компании группы:
	- a. На экране отображается список из первых 10 найденных записей.

a.

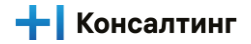

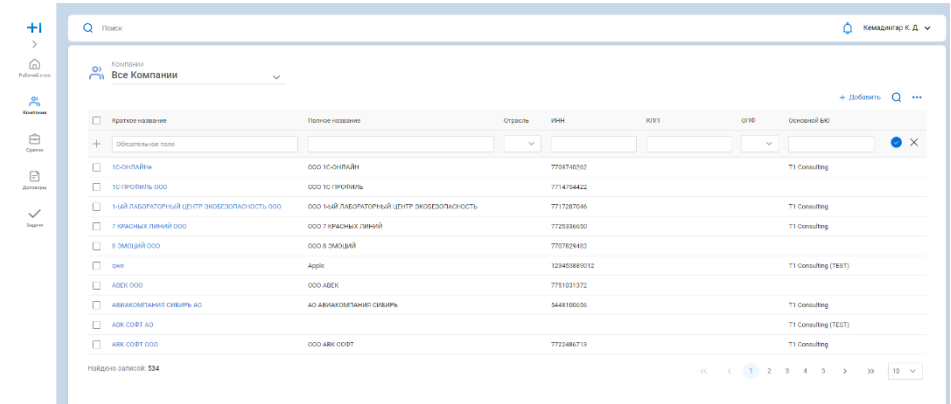

- b. 2. Пользователь осуществляет переход в компанию, в которой необходимо добавить команду в компанию:
- 3. После перехода в компанию, на экране, необходимо развернуть вкладку "Команда", после чего отобразиться расширенные данные и кнопка "Добавить":

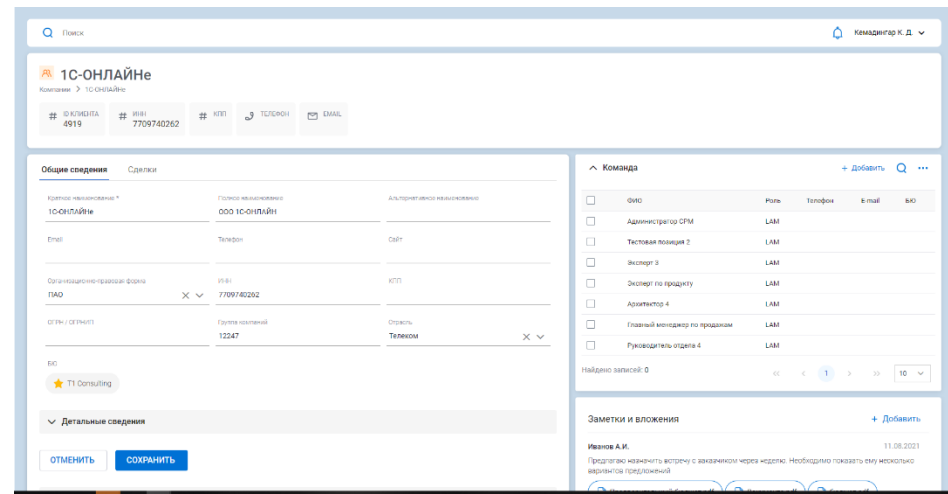

- 4. При нажатии на кнопку "добавить", на экране отобразиться форма со списком лиц, которые можно добавить в команду компании:
	- a. На экране можно осуществить поиск пользователя по данным: ФИО, Позиция, Бизнес юнит и роли в сделке;
	- b. На экране можно произвести поиск по страницам формы;

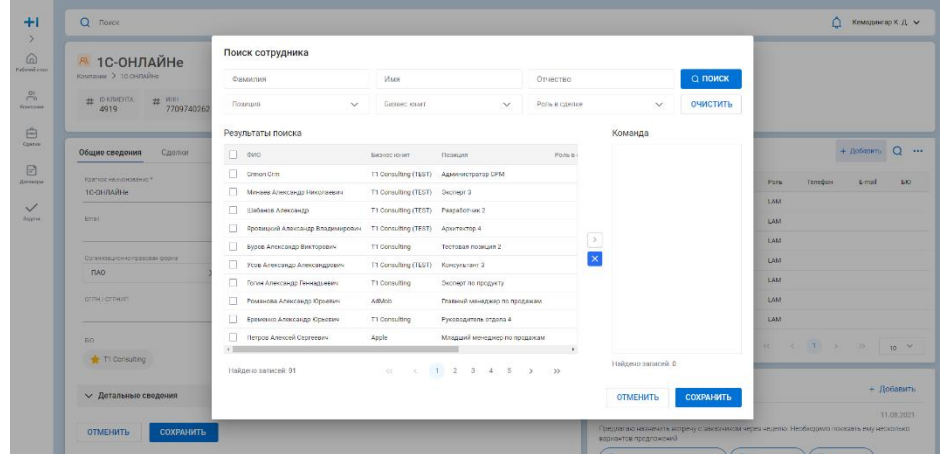

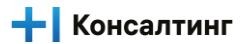

c. Для выбора пользователя в команду необходимо поставить чекбокс, и перенести пользователя из поиска в команду:

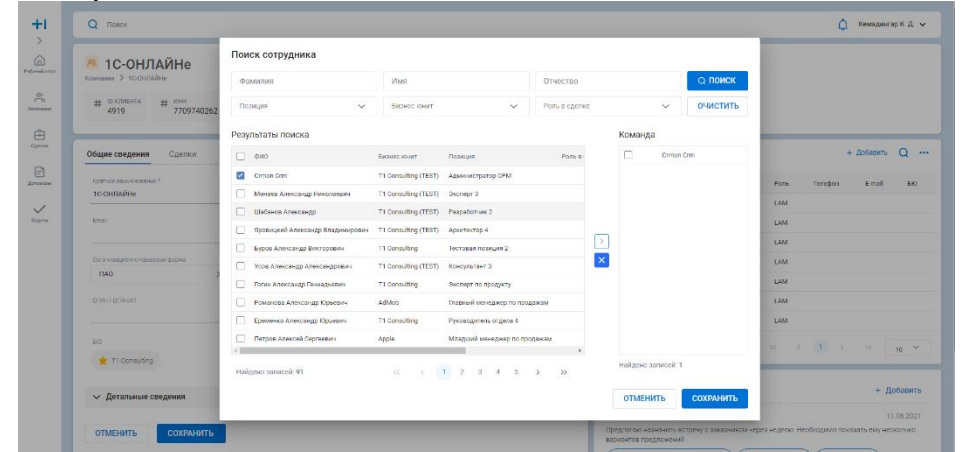

d. После добавления всех необходимых участников в команду, необходимо нажать на кнопку "Сохранить"

#### **Результат:**

В системе произведено добавление сотрудника в команду

### <span id="page-12-0"></span>**Работа с бизнес юитами по Компании**

#### **Роли:**

- LAM (lead account manager)
- KAM (key account manager)
- Клиентский менеджер

#### **Экраны:**

- Список компаний
- Компании

#### **Предусловия сценария:**

Пользователь авторизовался в приложении T1 CRM

#### **Для работы с БЮ компании нужно:**

1. Пользователь выполнил переход на экран Компании и вкладку Мои компании/Компании БЮ/Компании моих подчиненных/Все компании группы:

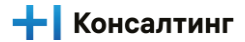

a. На экране отображается список из первых 10 найденных записей.

| $+1$                      | $Q$ поиск                    |                                                  |                                             |              |              |            |        |                      |                        | Кемадингар К.Д. ↓  |
|---------------------------|------------------------------|--------------------------------------------------|---------------------------------------------|--------------|--------------|------------|--------|----------------------|------------------------|--------------------|
| ⋒                         |                              | Компании                                         |                                             |              |              |            |        |                      |                        |                    |
| Paderasi coan             | $\Omega$<br>$\tilde{\frown}$ | Все Компании<br>$\checkmark$                     |                                             |              |              |            |        |                      |                        |                    |
| $\rightarrow$<br>Kowansee |                              | П Краткое название                               | Полное название                             | Отрасль      | <b>VHH</b>   | <b>KBD</b> | one    | Основной БЮ          | $+$ Добавить $\bigcap$ |                    |
| ₿<br>Conner               | $+$                          | Обязательное поле                                |                                             | $\checkmark$ |              |            | $\sim$ |                      |                        | $\bullet$ $\times$ |
| $\boxdot$                 | П.                           | <b>1C-OH/IARHA</b>                               | COO TC-OHRARH                               |              | 7709740262   |            |        | T1 Consulting        |                        |                    |
| Договоры                  | п.                           | TO FIFODIUTE 000                                 | COD TO FIPODIATE                            |              | 7714764422   |            |        |                      |                        |                    |
| $\checkmark$              |                              | П - 1-ый лаворуторный центр эковезопасность осо- | ОСО 1-ЫЙ ЛАБОРАТОРНЫЙ ЦЕНТР ЭКОБЕЗОПАСНОСТЬ |              | 7717287046   |            |        | <b>T1 Consulting</b> |                        |                    |
| <b>Sepren</b>             |                              | □ 7 КРАСНЫХ ЛИНИЙ ООО                            | ОСО 7 КРАСНЫХ ЛИНИЙ                         |              | 7725336650   |            |        | T1 Consulting        |                        |                    |
|                           |                              | ООО ЙНДИЙ ОСО                                    | <b>GNUOMS 8 000</b>                         |              | 7707629483   |            |        |                      |                        |                    |
|                           | $\Box$ ove                   |                                                  | Apple                                       |              | 128455889012 |            |        | T1 Consulting (TEST) |                        |                    |
|                           |                              | $\Box$ ABEK 000                                  | <b>OOO ABEK</b>                             |              | 7751031372   |            |        |                      |                        |                    |
|                           | п                            | ASHAKOMTAHMS CHEAPE AD                           | AO ABMAXOMITANING CHEHPS:                   |              | 5448100050   |            |        | <b>T1 Consulting</b> |                        |                    |
|                           |                              | ABK COPT AO                                      |                                             |              |              |            |        | T1 Consulting (TEST) |                        |                    |
|                           | п.                           | ARK CODT 000                                     | COO ARK CODT                                |              | 7722486713   |            |        | T1 Consulting        |                        |                    |
|                           |                              | Найдено записей: 534                             |                                             |              |              |            |        |                      |                        |                    |

2. Пользователь осуществляет добавление новой компании и выбирает Основной БЮ:

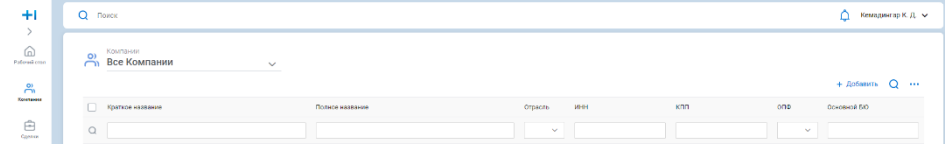

- 3. Сохраняет созданную запись (Ctrl+S)
- 4. Для изменения БЮ на существующей компании необходимо произвести её поиск и изменить БЮ :

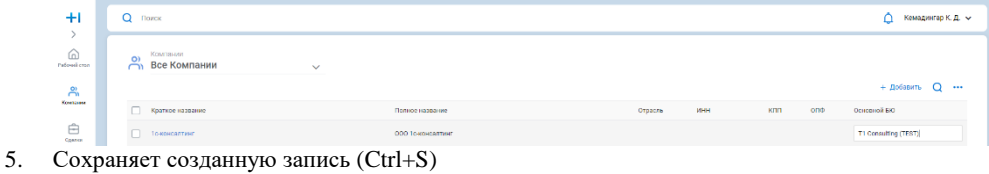

#### **Результат:**

В системе произведено добавление БЮ на карточку компании

# <span id="page-13-0"></span>**Управление Сделками**

# **Просмотр Списка сделок**

#### <span id="page-13-1"></span>**Роли**

- 1. Коммерческий директор УК
- 2. Коммерческий директор БЮ
- 3. Архитектор УК
- 4. Архитектор БЮ
- 5. Архитектор решения
- 6. Технический директор
- 7. Руководитель ЦК
- 8. Координатор УК
- 9. Координатор БЮ
- 10. Риск менеджер
- 11. Менеджер по тендерам
- 12. Менеджер проекта
- 13. Директор проекта
- 14. KAM
- 15. LAM

#### **Предусловие**

1. Пользователь авторизован в системе и имеет соответствующий доступ.

#### **Порядок действий**

1. Пользователь нажимает кнопку "Сделки" на левой боковой панели.

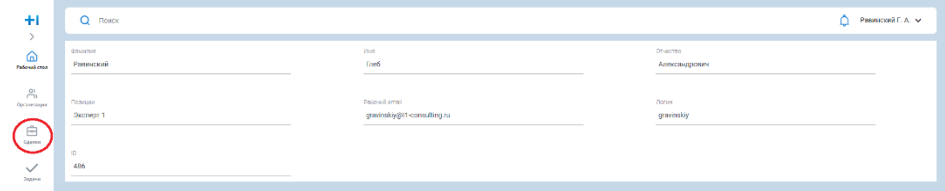

2. Система отображает Список сделок

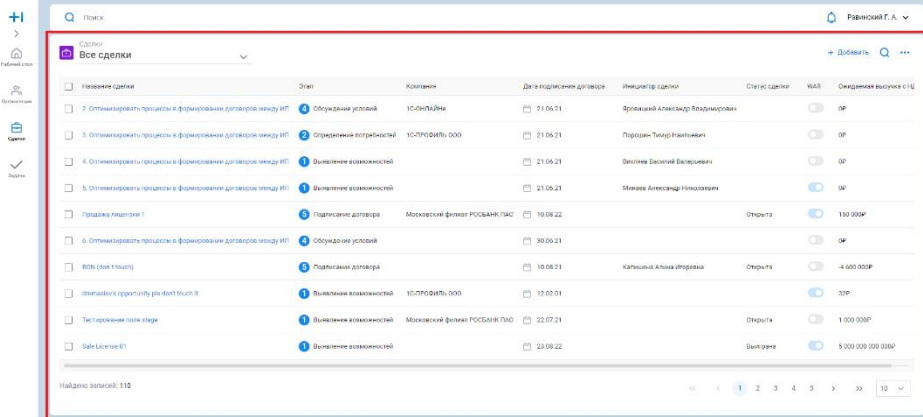

#### **Результат**

<span id="page-14-0"></span>1. Пользователь просмотрел список сделок

### **Поиск сделки**

#### **Роли**

- 1. Коммерческий директор УК
- 2. Коммерческий директор БЮ
- 3. Архитектор УК
- 4. Архитектор БЮ
- 5. Архитектор решения
- 6. Технический директор
- 7. Руководитель ЦК
- 8. Координатор УК
- 9. Координатор БЮ
- 10. Риск менеджер
- 11. Менеджер по тендерам
- 12. Менеджер проекта
- 13. Директор проекта
- 14. KAM
- 15. LAM

#### **Предусловие**

### **- Консалтинг**

- 1. Пользователь авторизован в системе и имеет соответствующий доступ.
- 2. Пользователь находится на экране просмотра Списка сделок.

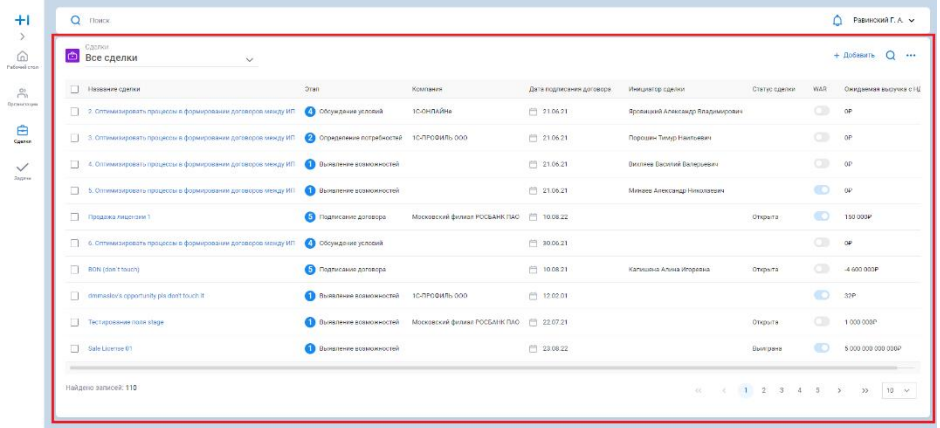

#### **Порядок действий**

**Сценарий 1: Пользователь является создателем сделки или членом Команды сделки**

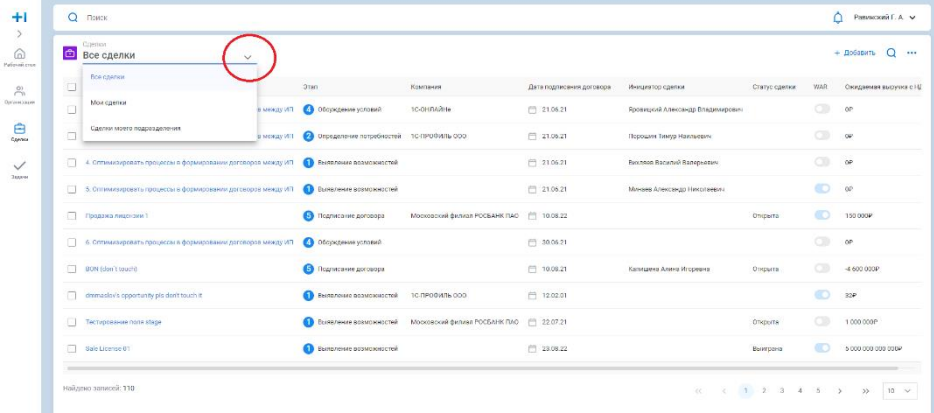

1. Пользователь нажимает кнопку "Вниз" в верхней части экрана.

- 2. Система отображает Пользователю выпадающий список.
- 3. Пользователь выбирает значение "Мои сделки".

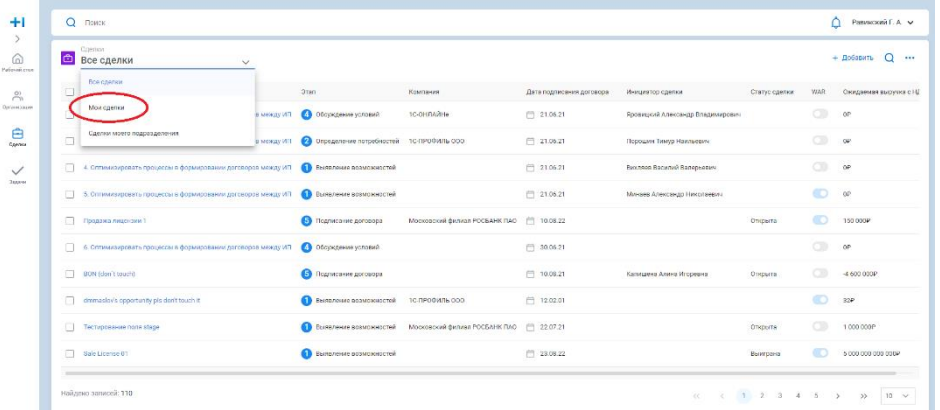

- 4. Система отображает пользователю Сделки, которые он создал и сделки, в которых пользователь является членом Команды.
- 5. Пользователь в фильтрованном списке находит необходимую Сделку.

#### **Сценарий 2: Пользователю требуется найти сделку по значениям параметров**

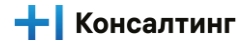

- 1. Пользователь нажимает кнопку "Поиск" в верхней правой части экрана.
- 2. Система отображает строку поиска под заголовками столбцов.

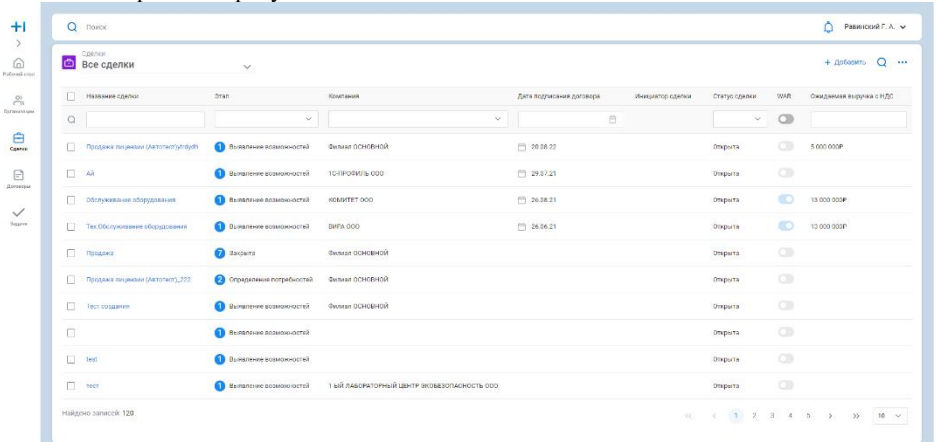

- 3. Пользователь вводит в строке поиска значения сделки, которую ищет.
- 4. Система отображает пользователю фильтрованный список Сделок, удовлетворяющий значениям введенным в строке поиска.

#### **Результат**

1. Пользователь нашел необходимую сделку в Списке сделок.

### <span id="page-16-0"></span>**Создание сделки**

#### **Роли**

- 1. Координатор УК
- 2. Координатор БЮ
- 3. KAM
- 4. LAM

#### **Предусловие**

#### **Сценарий 1: Создание сделки из Списка сделок**

- 1. Пользователь авторизован в системе и имеет соответствующий доступ.
- 2. Пользователь находится на экране просмотра Списка сделок.

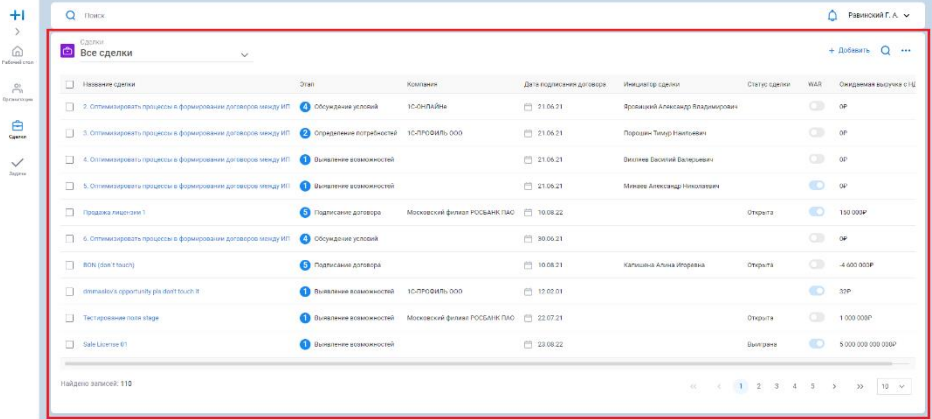

#### **Сценарий 2: Создание сделки из Карточки Компании**

1. Пользователь авторизован в системе и имеет соответствующий доступ.

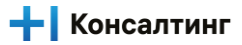

2. Пользователь находится на экране Компании.

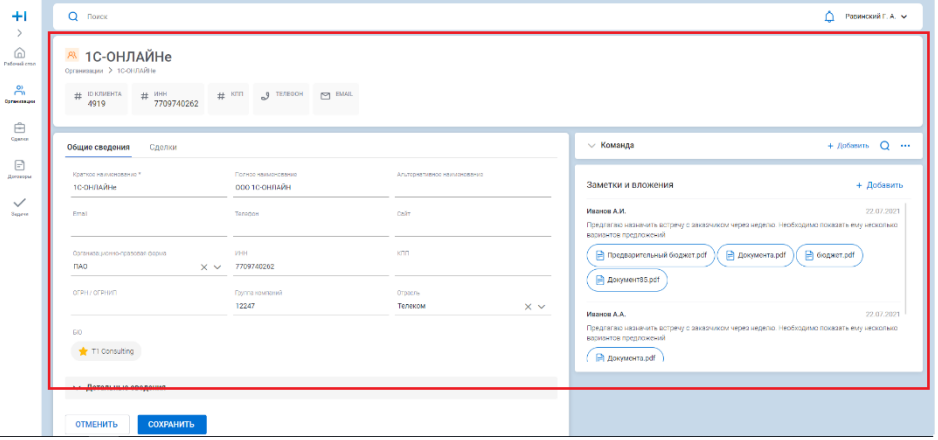

#### **Порядок действий**

#### **Сценарий 1: Создание сделки из Списка сделок**

- 1. Пользователь нажимает кнопку "Добавить" в верхней правой части экрана.
- 2. Система отображает новую строку в Списке сделок.
- 3. Пользователь заполняет обязательные параметры и нажимает кнопку "Ок".
- 4. Система сохраняет Сделку в БД с введенными параметрами.

#### **Сценарий 2: Создание сделки из Карточки Компании**

1. Пользователь открывает вкладку Сделки.

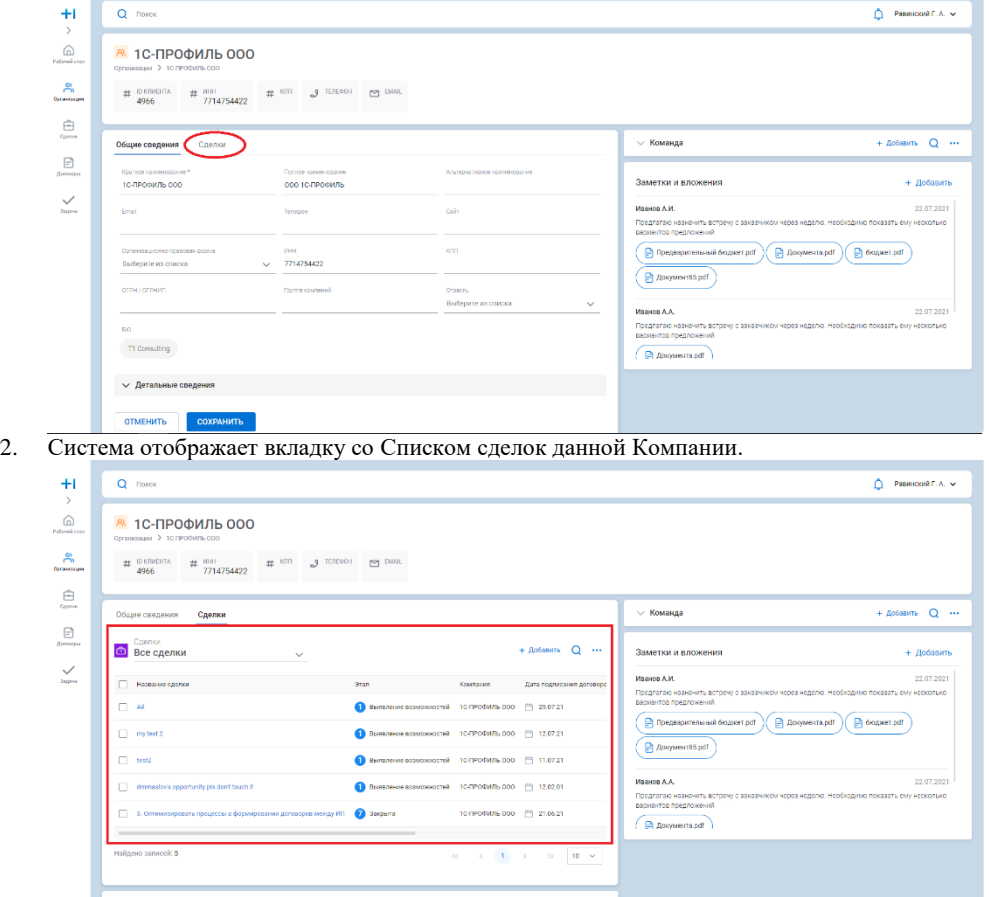

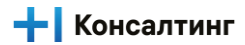

3. Пользователь нажимает кнопку "Добавить" в Списке сделок.

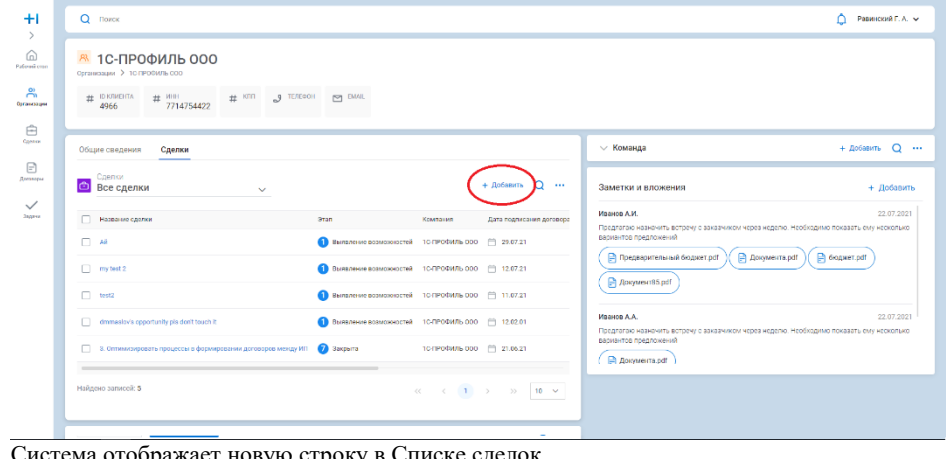

4. Система отображает новую строку в Списке сделок.

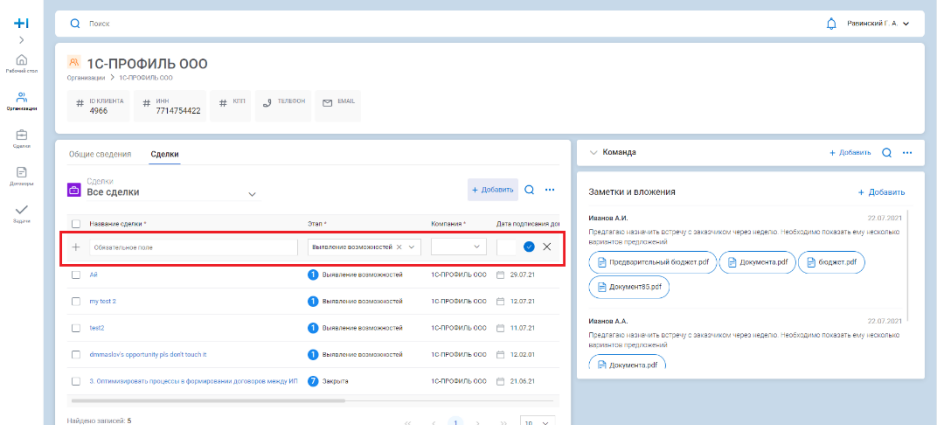

5. Пользователь заполняет обязательные параметры (параметр Компания заполнен по умолчанию) и нажимает кнопку "Ок".

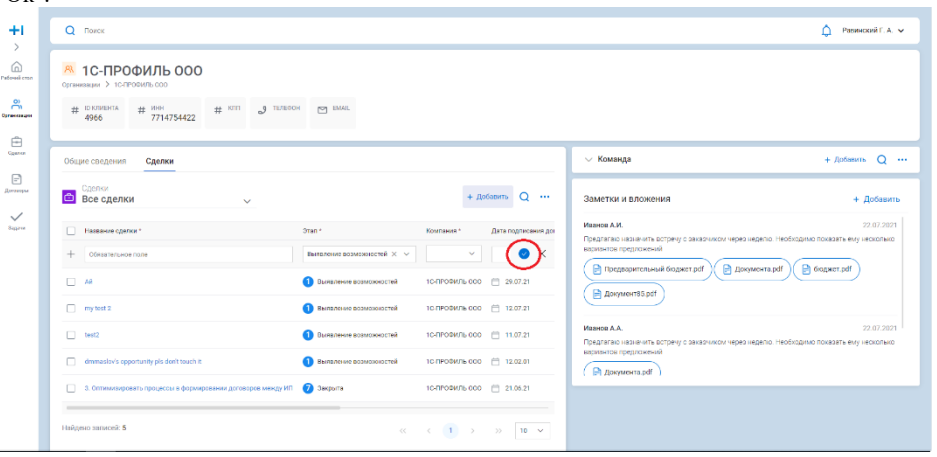

6. Система сохраняет Сделку в БД с введенными параметрами.

#### **Результат**

1. Пользователь создал новую Сделку.

# <span id="page-18-0"></span>**Заполнение Команды сделки**

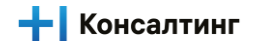

#### **Роли**

- 1. Коммерческий директор УК
- 2. Коммерческий директор БЮ
- 3. Архитектор УК
- 4. Архитектор БЮ
- 5. Архитектор решения
- 6. Технический директор
- 7. Руководитель ЦК
- 8. Координатор УК
- 9. Координатор БЮ
- 10. Риск менеджер
- 11. Менеджер по тендерам
- 12. Менеджер проекта
- 13. Директор проекта
- 14. KAM
- 15. LAM

#### **Предусловие**

- 1. Пользователь авторизован в системе и имеет соответствующий доступ.
- 2. Сделка создана
- 3. Пользователь находится на экране просмотра Сделки.

#### **Порядок действий**

- 1. Пользователь нажимает на виджет Команда.
- 2. Система разворачивает виджет. По умолчанию в участниках Команды сделки отображается создатель сделки.

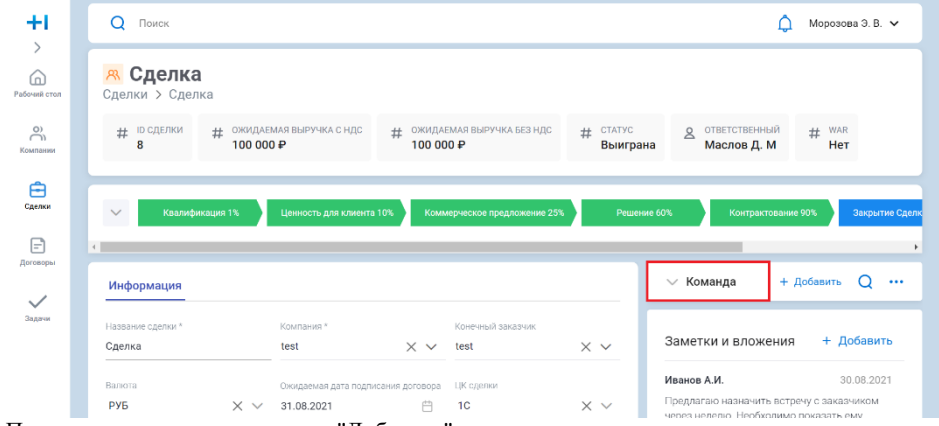

3. Пользователь нажимает кнопку "Добавить".

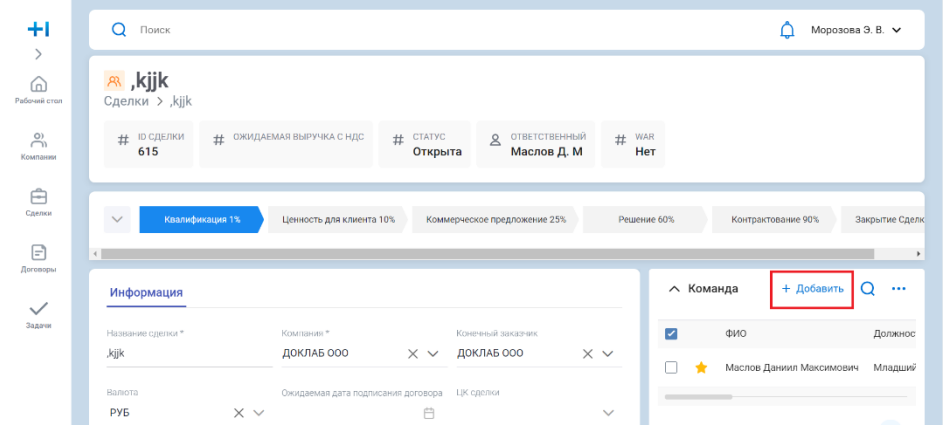

- 4. Система отображает модальное окно с фильтрами и списком сотрудников компании.
- 5. Пользователь выбирает необходимых участников Сделки из списка или с помощью фильтров, нажимает кнопку "Добавить", нажимает кнопку "Закрыть".

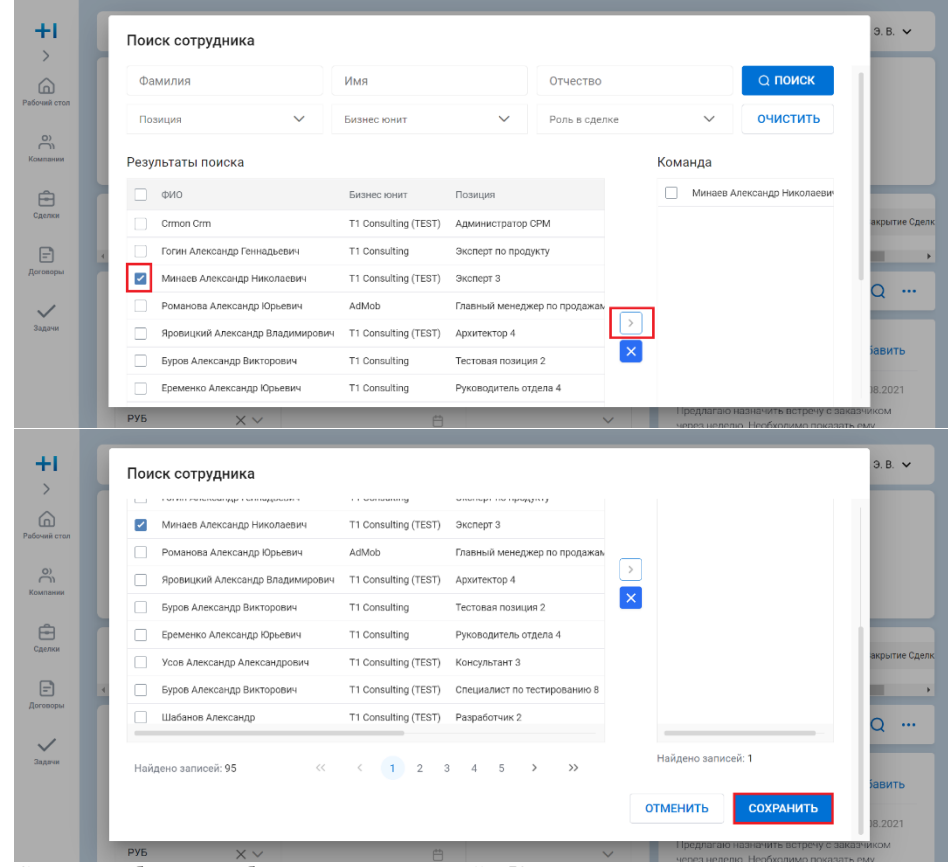

6. Система добавляет выбранных пользователей в Команду сделки.

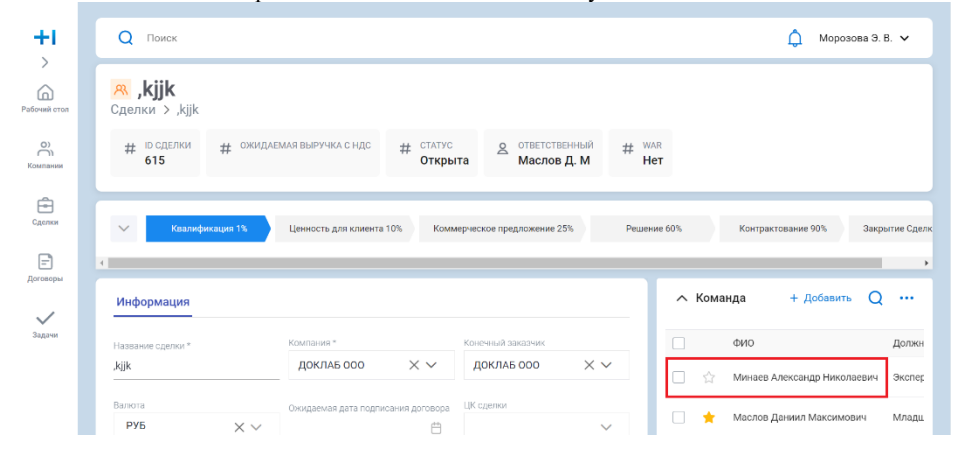

+ Консалтинг

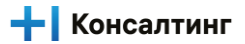

7. Пользователь выбирает параметр "Роль в сделке" в строке необходимого пользователя и изменяет роль в сделке при необходимости.

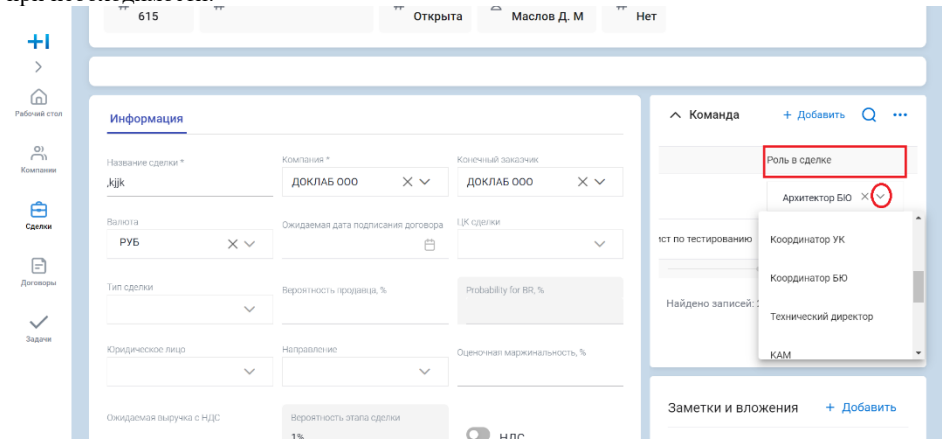

#### **Результат**

1. Пользователь заполнил Команду сделки необходимыми участниками и назначил им соответствующие роли сделки.

## <span id="page-21-0"></span>**Заполнение Контактных лиц сделки**

#### **Роли**

- 1. Коммерческий директор УК
- 2. Коммерческий директор БЮ
- 3. Архитектор УК
- 4. Архитектор БЮ
- 5. Архитектор решения
- 6. Технический директор
- 7. Руководитель ЦК
- 8. Координатор УК
- 9. Координатор БЮ
- 10. Риск менеджер
- 11. Менеджер по тендерам
- 12. Менеджер проекта
- 13. Директор проекта
- 14. KAM
- 15. LAM

#### **Предусловие**

- 1. Пользователь авторизован в системе и имеет соответствующий доступ.
- 2. Сделка создана.
- 3. Пользователь находится на экране просмотра Сделки.

#### **Порядок действий**

1. Пользователь нажимает на виджет Контактные лица.

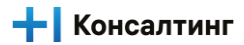

- Инструкции пользователя Т1 CRM 2. Система разворачивает виджет. По умолчанию виджет пуст.  $\Box$   $HAC$  $1%$ .<br>Иванов А.И. 30.08.2021 ŦI Предлагаю назначить встречу с заказчиком<br>через неделю. Необходимо показать ему<br>несколько вариантов предложений  $\,$ **√** Тендер / Конкурс  $\bigcap_{\text{Pafo}-\text{unif } c}$ • Предварительный бюджет.pdf  $\vee$  Администрирование  $\bigcap_{\text{Komansus}}^{O}$  $\Box$  Документа.pdf  $\Big(\bigoplus$  бюджет.pdf  $\Big($   $\bigoplus$  Документ85.pdf Сохранить Отменить  $\triangleq$ .<br>Иванов А.А.  $30.08.2021$ + Добавить  $Q \cdots$  $\vee$  Продукты сделки  $\boxdot$ ∧ Контактные лица + Добавить Q ... Задачи + Создать задачу  $\checkmark$ т<br>Задачи ФИО Роль Должность Предпочитаемый тип связи Телефон E-mail В работе Новые Завершены Найдено записей: 0  $\langle 1 \rangle$  $\!>$  $10^{-14}$  $\ll$  $\leq$  $\,$ т 3. Пользователь нажимает кнопку "Добавить".  $\Box$   $HAC$  $1%$ .<br>Иванов А.И. 30.08.2021 ŦI -<br>Предлагаю назначить встречу с заказчикс<br>через неделю. Необходимо показать ему<br>несколько вариантов предложений  $\rightarrow$  $\vee$  Тендер / Конкурс  $\widehat{\omega}$ • Предварительный бюджет.pdf  $\vee$  Администрирование  $\bigcap_{\text{Kommans}}^{O}$ **Документа.pdf** • бюджет.pdf  $\bigoplus$  Документ85.pdf Сохранить Отменить  $\begin{array}{c}\n\begin{array}{c}\n\text{F}\n\\ \text{C}_{R}\text{C} & \text{F}\n\end{array}\n\end{array}$ Иванов А.А. 30.08.2021  $Q$  ...  $\mathbf{F}$  $\vee$  Продукты сделки  $+ \text{ Доба}$ ить Контактные лица  $+ \text{ Добі}$  $Q \cdots$ Задачи + Создать задачу  $\checkmark$  задачи ФИО Роль Дол Телефон E-mail Предпочитаемый тип связи В работе Новые Завершены Найдено записей: 0  $\langle \quad \ \ \, (1) \quad \ \ \rangle$  $\rightarrow$  $10^{-4}$ 
	- т 4. Система отображает модальное окно с фильтрами и списком сотрудников компании с которой планируется заключение сделки.
	- 5. Пользователь выбирает необходимых Контактных лиц из списка или с помощью фильтров, нажимает кнопку "Добавить", нажимает кнопку "Закрыть".

23

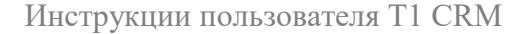

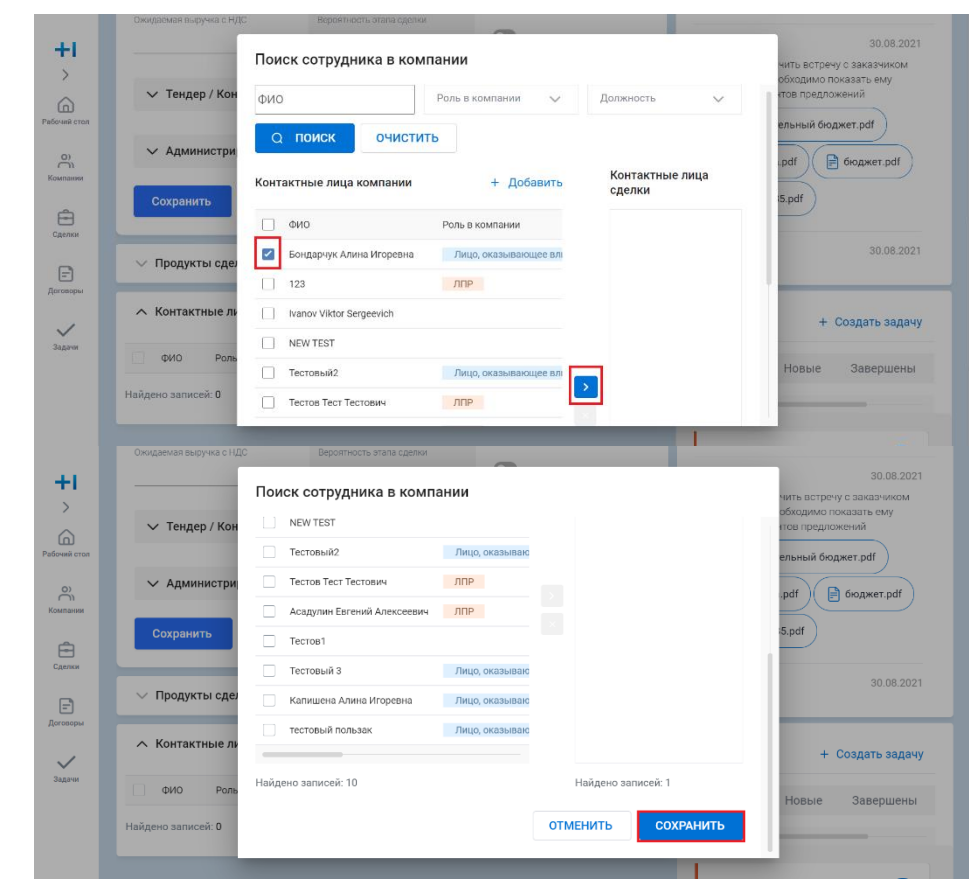

- 6. Система добавляет выбранных пользователей в Команду сделки.
- 7. Если необходимое Контактное лицо отсутствует в списке, то пользовать нажимает кнопку "Добавить".

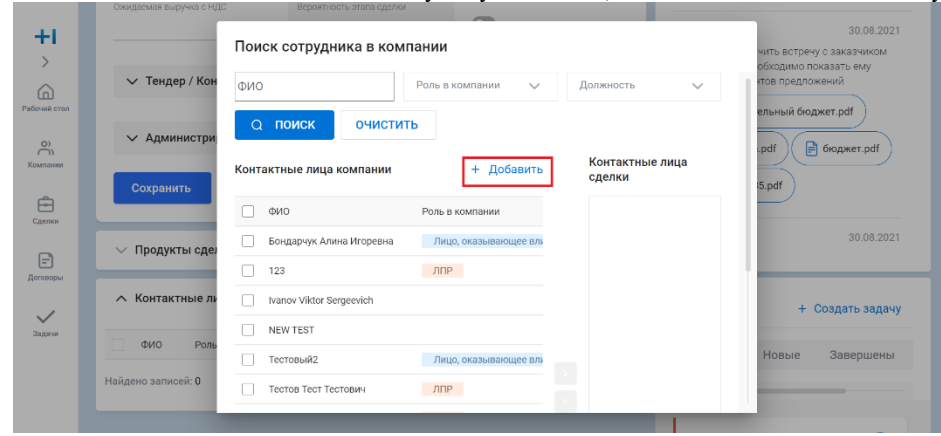

- 8. Система отображает новую строку в списке Контактных лиц.
- 9. Пользователь вводит данные Контактного лица и нажимает кнопку "Сохранить"
- 10. Система сохраняет пользователя в Контактных лицах Компании.

+ Консалтинг

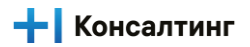

11. Пользователь выбирает созданное Контактное лицо, нажимает кнопку "Добавить", нажимает кнопку "Закрыть".

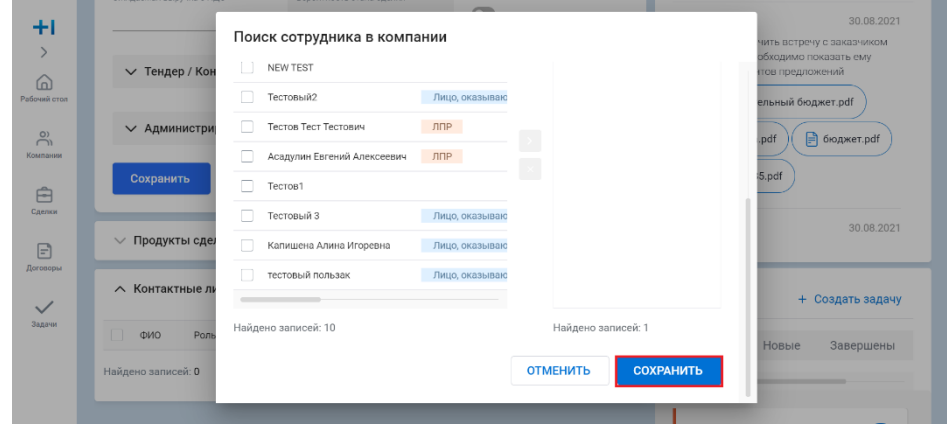

#### **Результат**

1. Пользователь заполнил Контактные лица Сделки необходимыми участниками и назначил им соответствующие Роли в сделке.

### <span id="page-24-0"></span>**Заполнение информации по тендеру**

#### **Роли**

1. Менеджер по тендерам

#### **Предусловие**

- 1. Пользователь авторизован в системе и имеет соответствующий доступ.
- 2. Сделка создана и является тендерной сделкой.
- 3. Пользователь находится на экране просмотра Сделки.

#### **Порядок действий**

1. Пользователь заполняет параметры Тип запроса и Дата подачи, нажимает кнопку "Сохранить".

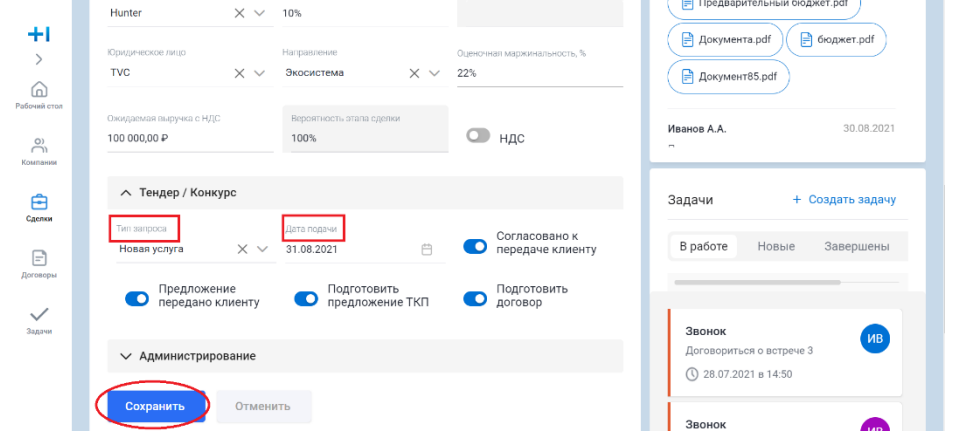

- 2. Система сохраняет Данные в БД.
- 3. По мере продвижения тендерной сделки пользователь отмечает чек боксы:
	- a. Согласовано к передаче клиенту.
	- b. Предложение передано клиенту.
	- c. Подготовить предложение ТКП.

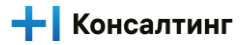

#### d. Подготовить договор.

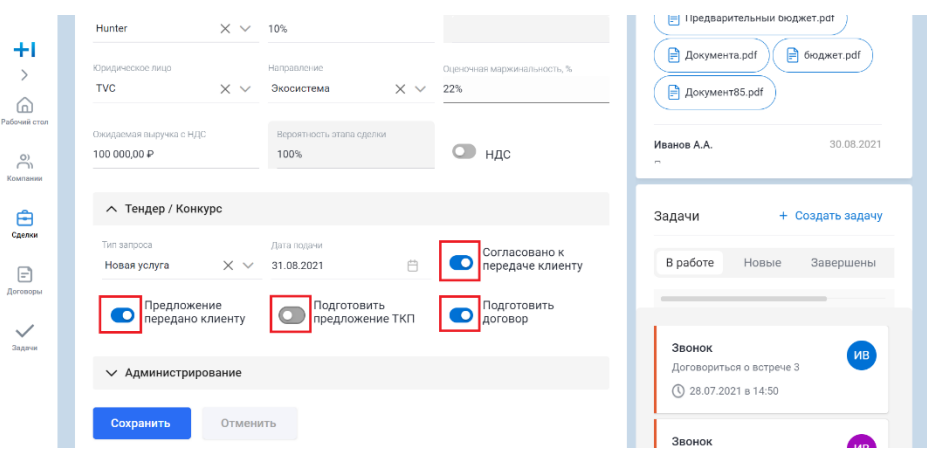

#### **Результат**

1. Пользователь заполнил блок "Тендер / Конкурс".

# <span id="page-25-0"></span>**Изменение этапа Сделки**

#### **Роли**

- 1. Координатор УК
- 2. Координатор БЮ
- 3. KAM
- 4. LAM

#### **Предусловие**

- 1. Пользователь авторизован в системе и имеет соответствующий доступ.
- 2. Сделка создана.
- 3. Пользователь находится на экране просмотра Сделки.

#### **Порядок действий**

1. Пользователь выбирает необходимый Этап сделки и нажимает кнопку "Сделать текущим этапом".

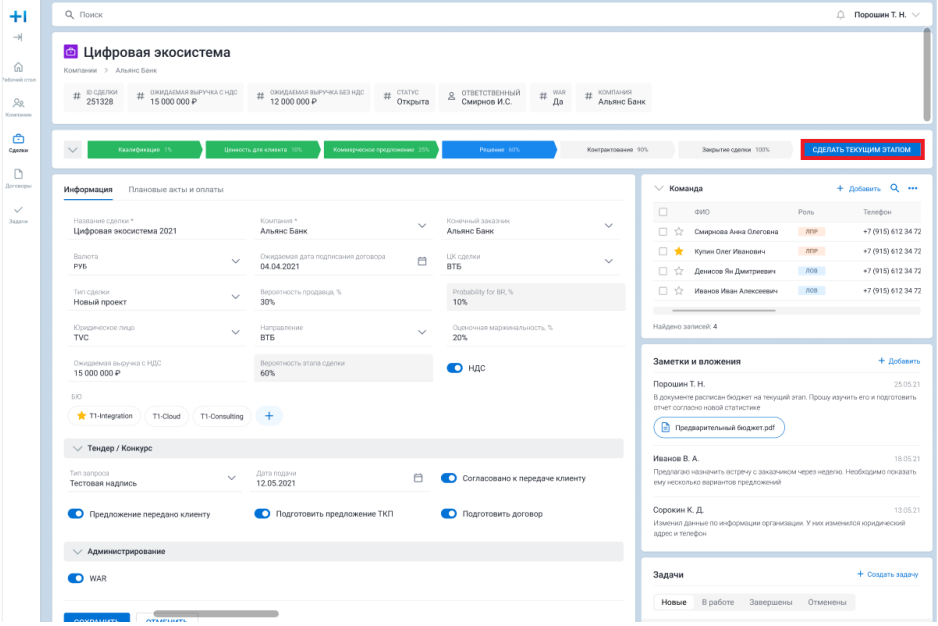

2. Система изменяет данные о текущем Этапе сделки в БД.

#### **Результат**

1. Пользователь изменил Этап сделки.

# <span id="page-26-0"></span>**Завершение сделки**

#### **Роли**

- 1. Координатор УК
- 2. Координатор БЮ
- 3. KAM
- 4. LAM

#### **Предусловие**

- 1. Пользователь авторизован в системе и имеет соответствующий доступ.
- 2. Сделка создана.
- 3. Пользователь находится на экране просмотра Сделки.

#### **Порядок действий**

1. Пользователь выбирает Этап сделки "Закрыта" и нажимает кнопку "Сделать текущим этапом".

2. Система отображает модальное окно "Завершение сделки".

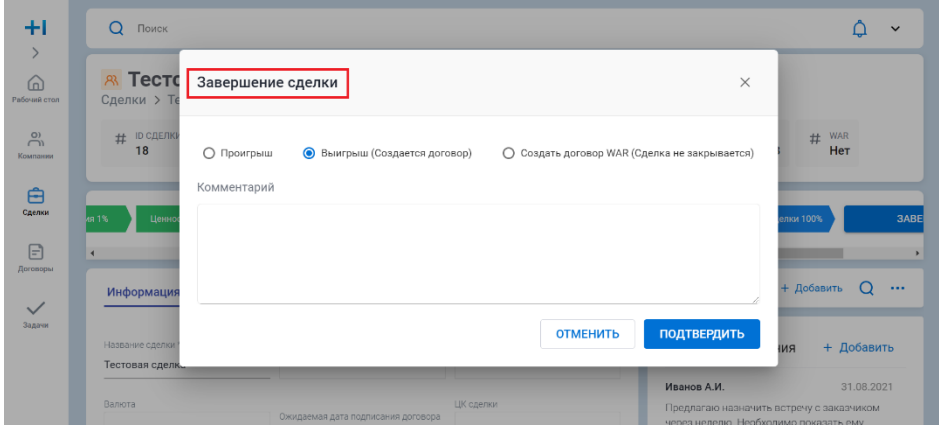

- 3. Пользователь выбирает одно из доступных значений Radio Button: "Проигрыш", "Выигрыш (Создается договор)", "Создать договор WAR (Сделка не закрывается)".
	- a. Пользователь выбирает значение "Проигрыш":
		- i. Система отображает два параметра обязательных к заполнению "Причина проигрыша" и "Комментарий".
		- ii. Пользователь заполняет параметры и нажимает кнопку "Подтвердить".

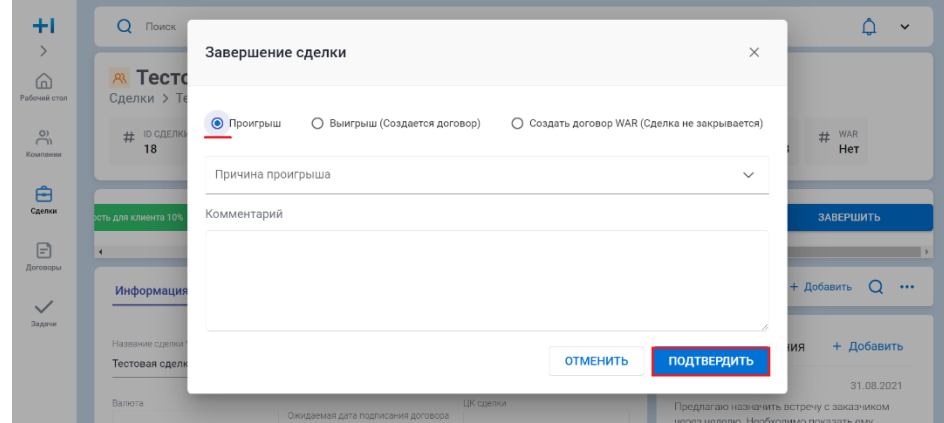

- iii. Система изменяет параметр Сделки active на значение false.
- b. Пользователь выбирает значение "Выигрыш (Создается договор)":
	- i. Пользователь нажимает кнопку "Подтвердить".
	- ii. Система изменяет параметр Сделки active на значение false.

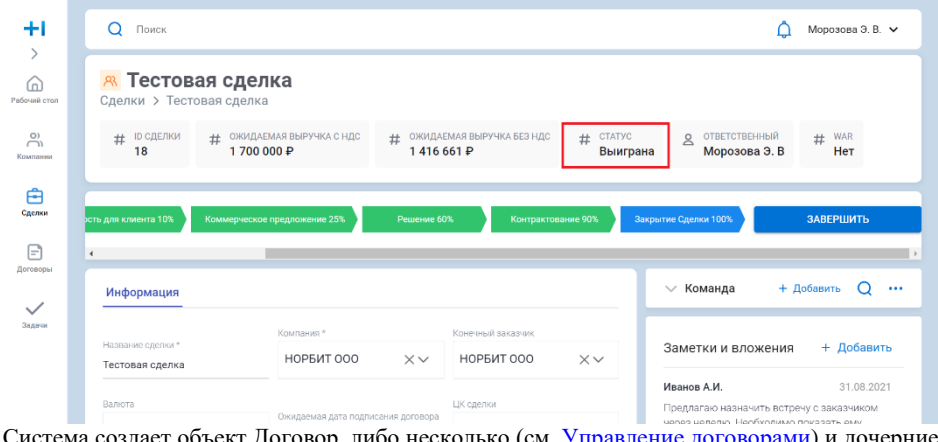

- iii. Система создает объект Договор, либо несколько (см. Управление [договорами\)](https://confluence.tsconsulting.com/pages/viewpage.action) и дочерние объекты.
- c. Пользователь выбирает значение "Создать договор WAR (Сделка не закрывается)":
	- i. Пользователь нажимает кнопку "Подтвердить".

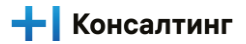

ii. Система изменяет параметр Сделки war на значение true.

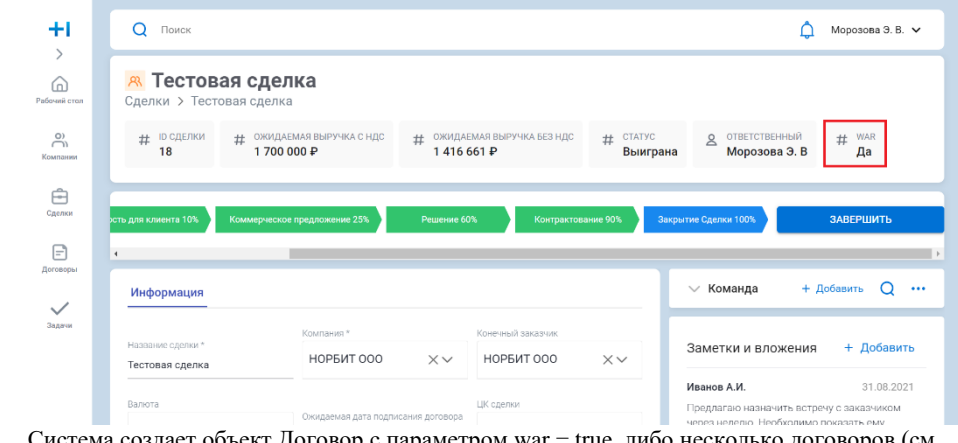

iii. Система создает объект Договор с параметром war = true, либо несколько договор Управление [договорами\)](https://confluence.tsconsulting.com/pages/viewpage.action) и дочерние объекты.

#### **Результат**

1. Пользователь завершил сделку.

# <span id="page-28-0"></span>**Создание Продукта сделки**

#### **Роли**

- 1. Координатор УК
- 2. Координатор БЮ
- 3. KAM
- 4. LAM

#### **Предусловие**

- 1. Пользователь авторизован в системе и имеет соответствующий доступ.
- 2. Пользователь находится на основном экране Сделки.

#### **Порядок действий**

- 1. Пользователь нажимает кнопку "Добавить" в верхней правой части виджета "Продукты сделки".
- 2. Система отображает новую строку в списке Продуктов сделок.

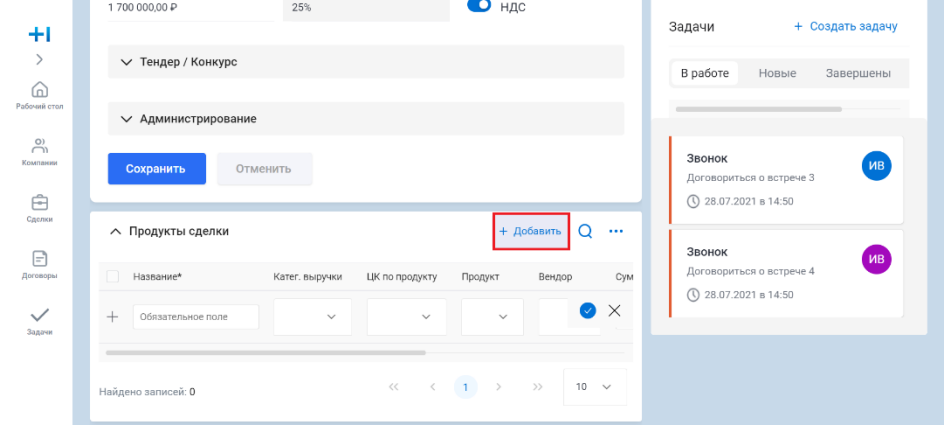

### Консалтинг

4. Система сохраняет Продукт сделки в БД с введенными параметрами.

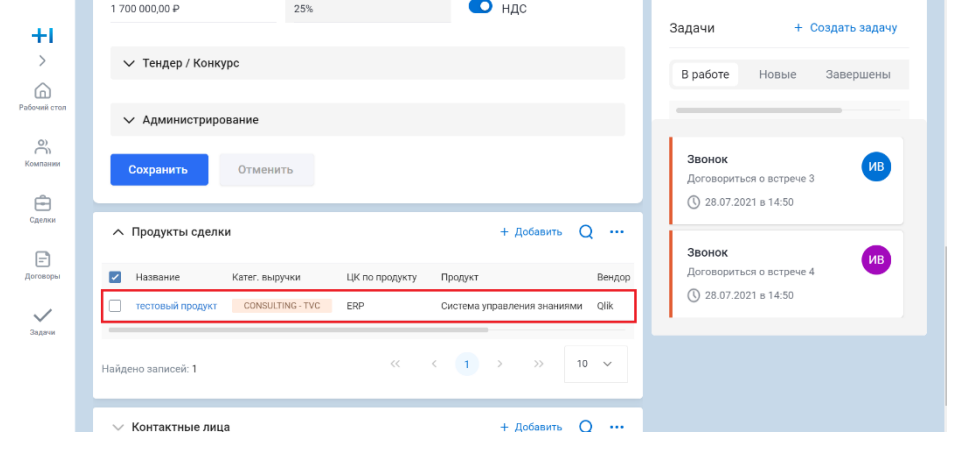

#### **Результат**

1. Пользователь создал новый Продукт сделки.

## <span id="page-29-0"></span>**Создание Планового акта**

#### **Роли**

- 1. Координатор УК
- 2. Координатор БЮ
- 3. KAM
- 4. LAM

#### **Предусловие**

- 1. Пользователь авторизован в системе и имеет соответствующий доступ.
- 2. Продукт сделки создан.
- 3. Пользователь находится на вкладке "Плановые акты и оплаты" Продукта сделки.

#### **Порядок действий**

- 1. Пользователь нажимает кнопку "Добавить" в верхней правой части блока "Акты".
- 2. Система отображает новую строку в списке Актов.

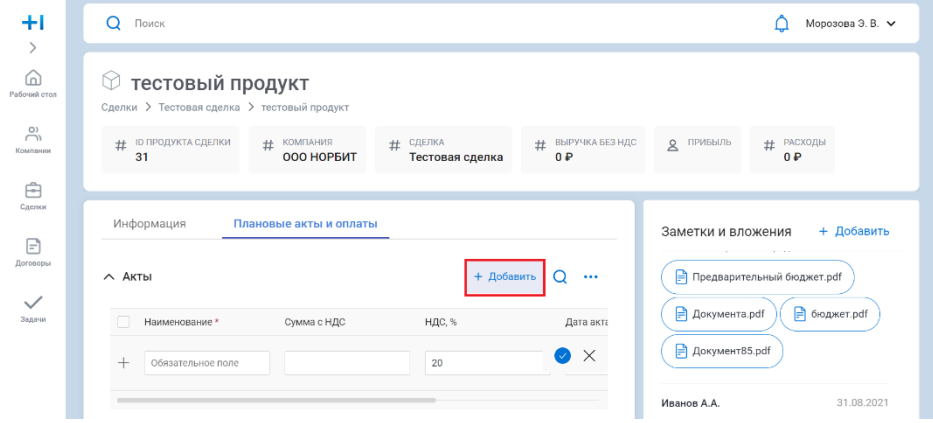

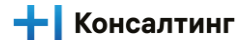

4. Система сохраняет Акт в БД с введенными параметрами.

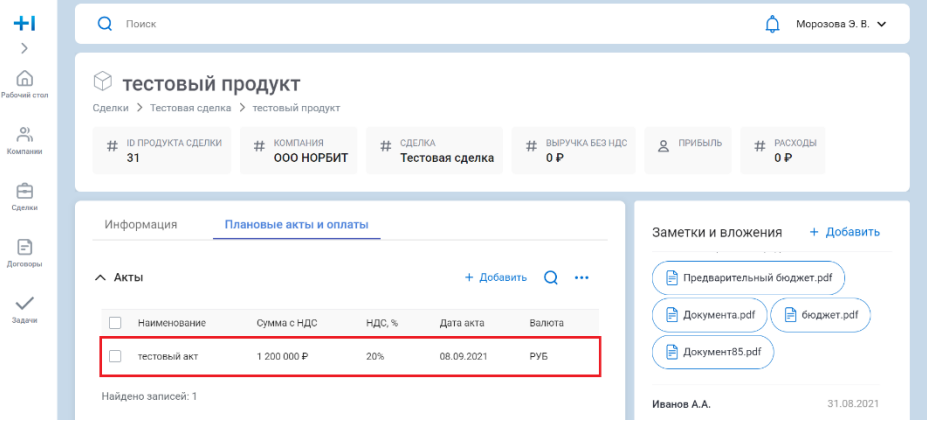

#### **Результат**

1. Пользователь создал новый Акт.

## <span id="page-30-0"></span>**Создание Плановой оплаты**

#### **Роли**

- 1. Координатор УК
- 2. Координатор БЮ
- 3. KAM
- 4. LAM

#### **Предусловие**

- 1. Пользователь авторизован в системе и имеет соответствующий доступ.
- 2. Продукт сделки создан.
- 3. Акт создан
- 4. Пользователь находится на вкладке "Плановые акты и оплаты" Продукта сделки.

#### **Порядок действий**

- 1. Пользователь нажимает кнопку "Добавить" в верхней правой части блока "Оплаты".
- 2. Система отображает новую строку в списке Оплат.

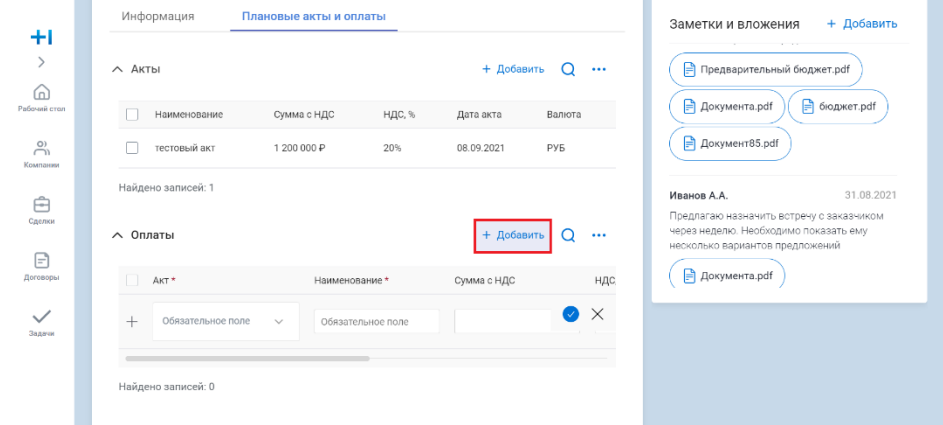

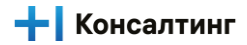

4. Система сохраняет Оплату в БД с введенными параметрами.

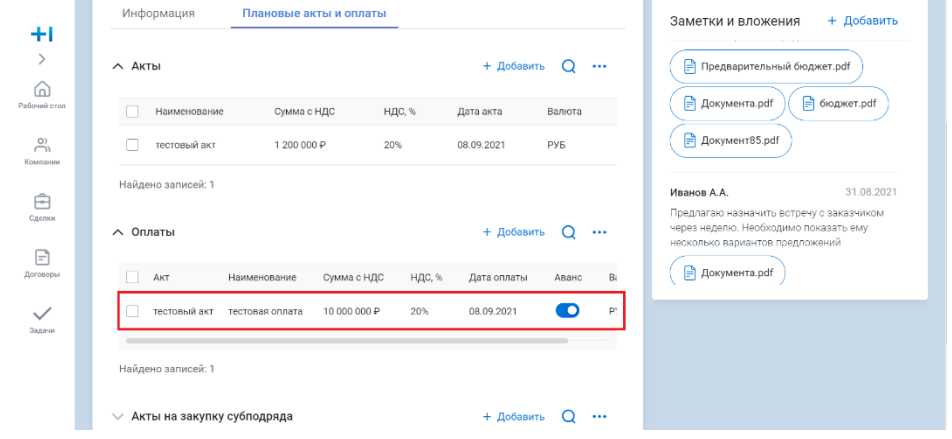

#### **Результат**

1. Пользователь создал новую Оплату.

## <span id="page-31-0"></span>**Создание Планового акта на закупку субподряда**

#### **Роли**

- 1. Координатор УК
- 2. Координатор БЮ
- 3. KAM
- 4. LAM

#### **Предусловие**

- 1. Пользователь авторизован в системе и имеет соответствующий доступ.
- 2. Продукт сделки создан.
- 3. Пользователь находится на вкладке "Плановые акты и оплаты" Продукта сделки.

#### **Порядок действий**

1. Пользователь нажимает кнопку "Добавить" в верхней правой части блока "Акты на закупку субподряда".

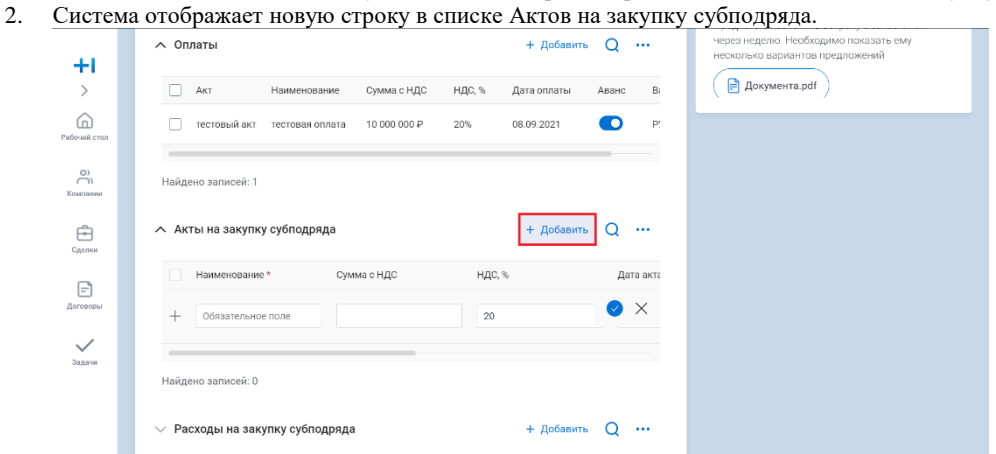

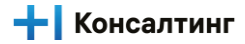

4. Система сохраняет Акт на закупку субподряда в БД с введенными параметрами.

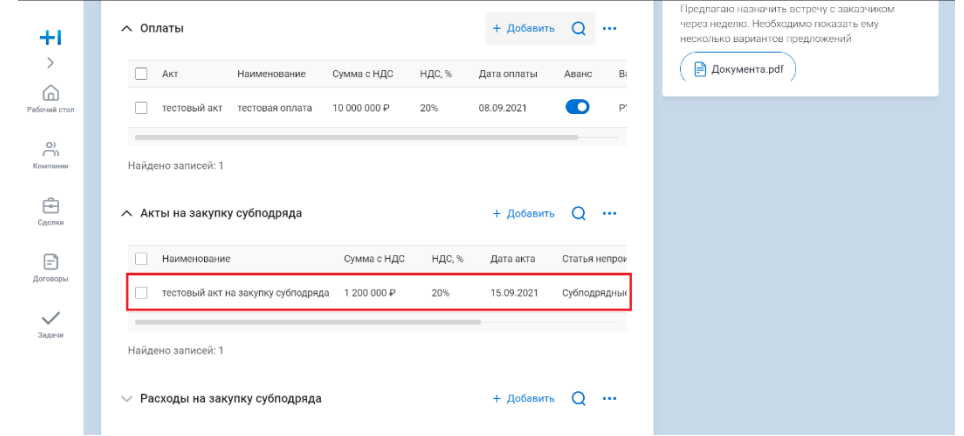

#### **Результат**

1. Пользователь создал новый Акт на закупку субподряда.

## <span id="page-32-0"></span>**Создание Планового расхода на закупку субподряда**

#### **Роли**

- 1. Координатор УК
- 2. Координатор БЮ
- 3. KAM
- 4. LAM

#### **Предусловие**

- 1. Пользователь авторизован в системе и имеет соответствующий доступ.
- 2. Продукт сделки создан.
- 3. Акт на закупку субподряда создан.
- 4. Пользователь находится на вкладке "Плановые акты и оплаты" Продукта сделки.

#### **Порядок действий**

- 1. Пользователь нажимает кнопку "Добавить" в верхней правой части блока "Расходы на закупку субподряда".
- 2. Система отображает новую строку в списке Расходов на закупку субподряда.

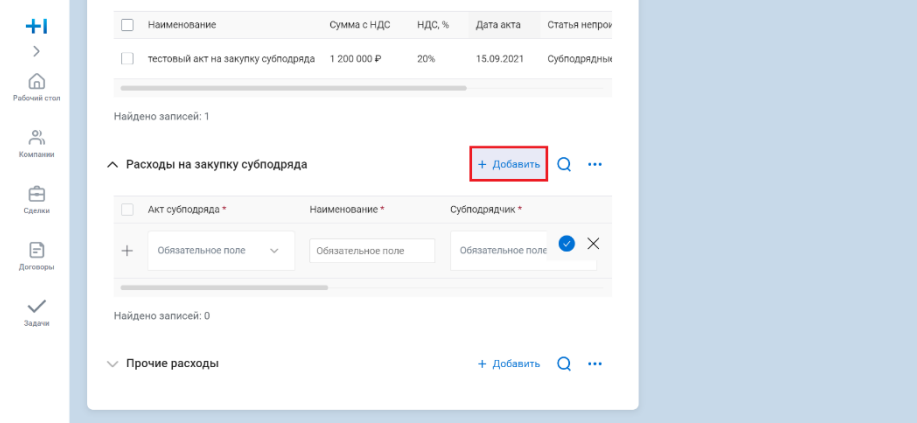

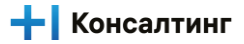

4. Система сохраняет Расход на закупку субподряда в БД с введенными параметрами.

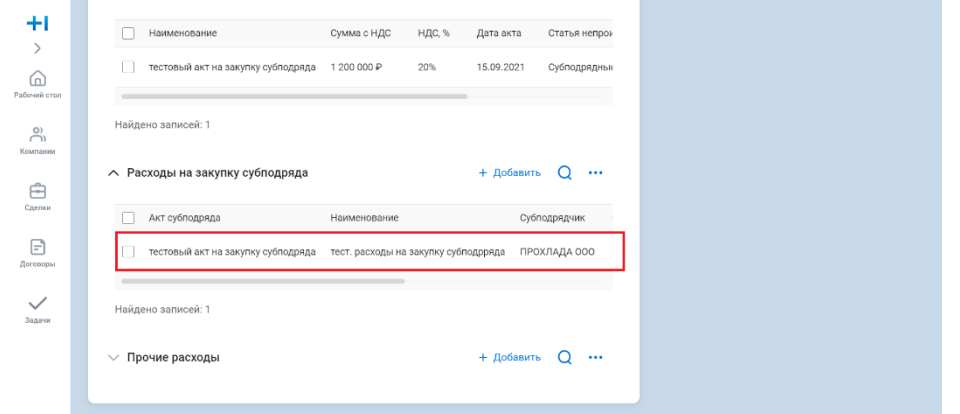

#### **Результат**

1. Пользователь создал новый Расход на закупку субподряда.

### <span id="page-33-0"></span>**Создание Планового прочего расхода**

#### **Роли**

- 1. Координатор УК
- 2. Координатор БЮ
- 3. KAM
- 4. LAM

#### **Предусловие**

- 1. Пользователь авторизован в системе и имеет соответствующий доступ.
- 2. Продукт сделки создан.
- 3. Пользователь находится на вкладке "Плановые акты и оплаты" Продукта сделки.

#### **Порядок действий**

- 1. Пользователь нажимает кнопку "Добавить" в верхней правой части блока "Прочие расходы".
- 2. Система отображает новую строку в списке Прочих расходов.

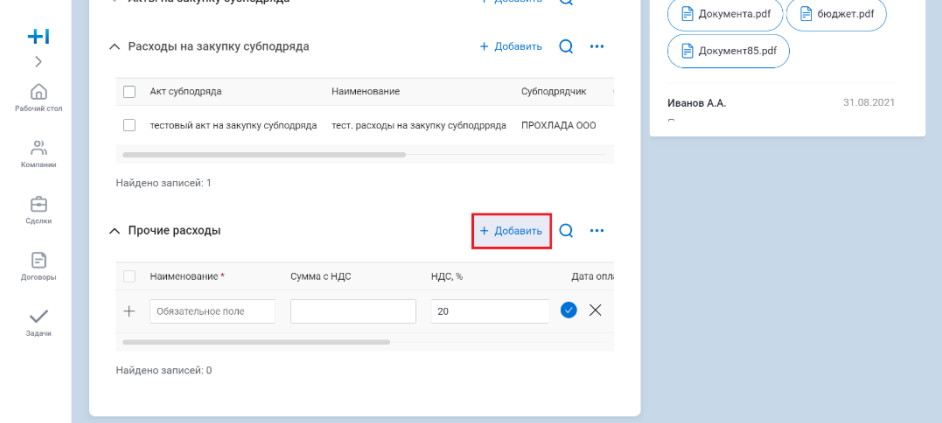

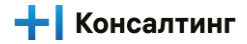

4. Система сохраняет Прочий расход в БД с введенными параметрами.

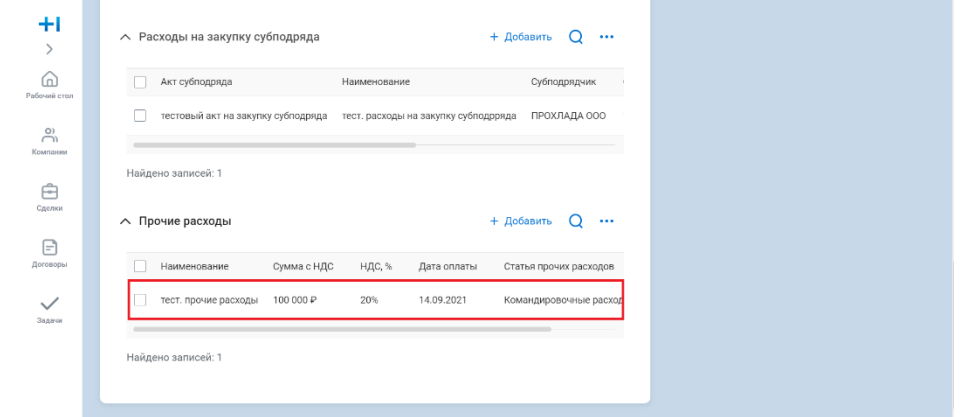

#### **Результат**

1. Пользователь создал новый Прочий расход.

# <span id="page-34-0"></span>**Управление Договорами**

# **Создание Договора из сделки**

<span id="page-34-1"></span>Создание договора является завершающим этапом работы со сделкой. После того, как условия сделки согласованы, договор подготовлен, согласован и подписан с 2х сторон, сделка в CRM может быть закрыта выигрышем. В этот момент создается договор и вся дальнейшая работа ведется в отношении договора, сделка считается закрытой и недоступна для редактирования.

Разные продукты одной сделки могут быть привязаны к разным договорам. Система позволяет одновременно и единоразово создать один или несколько договоров, относящихся к одной сделке.

#### **Роли:**

- Сотрудник ОКС
- Продавец
- Координатор

#### **Экраны:**

- Карточка Продукта сделки
- Карточка Сделки

#### **Предусловия сценария:**

- Для создания договора должна быть создана сделка, заведены продукты сделки, а также акты, оплаты, акты на закупку/субподряд, расходы на закупку/субподряд и прочие расходы, которые предполагаются на этапе исполнения договора
- Договор подписан с 2х сторон

#### **Проверки и ограничения:**

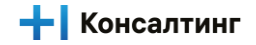

- 1. Закрыть сделку выигрышем и создать договор/договоры можно только один раз
- 2. Для автоматического создания договора все продукты сделки должны иметь заполненное поле Договор. Если условие не выполняется, система должна оповестить пользователя, о возможной ошибке
- 3. Номер договора должен быть уникальным на уровне системы
- 4. Система проверяет в момент создания договора, что договора с таким номером не существует. Если проверка не выполняется, договор не модет быть создан

#### **Для создания договора необходимо:**

- 1. Зайти в каждый продукт сделки и заполнить поле Договор номером договора, присвоенного реальному подписанному договору. Разные продукты одной сделки могут иметь разные номера. На основании заполненных номеров продукты сделки будут сгруппированы в договор.
- 2. В случае, если договор является частью «рамки», необходимо заполнить номер Общего договора на карточке продукта сделки. Для договоров, не привязанных к «рамке», поле Общий договор должно остаться пустым

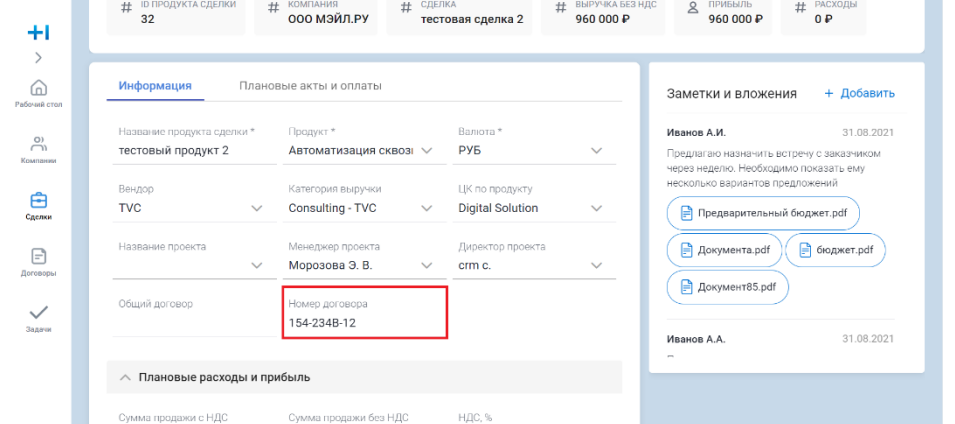

#### 3. Зайти в карточку Сделки и закрыть сделку выигрышем. Для этого:

a. Выбрать Этап сделки Закрыть сделку

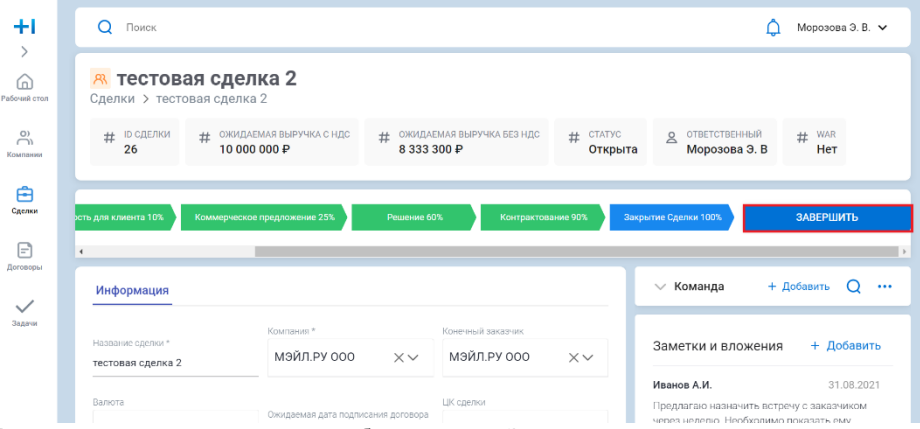

b. В появившемся модальном окне выбрать вариант Закрыть выигрышем

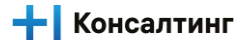

#### c. Нажать Продолжить

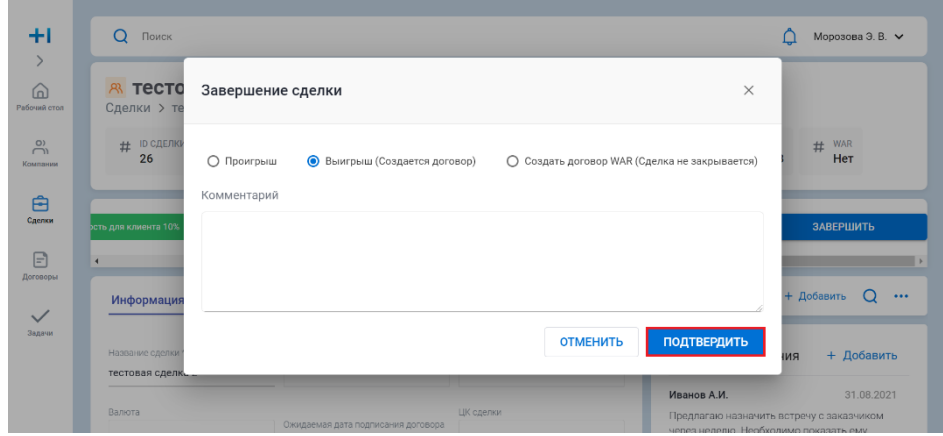

4. Договор/договоры создаются автоматически на основании данных Сделки, продуктов сделки, объединенных одним и тем же номером договора, а также Актов, Оплат, Актов на закупку/субподряд, Расходов на закупку/субподряд и Прочих расходов, привязанных к продукту сделки.

#### **Результат:**

<span id="page-36-0"></span>Созданы договор/договоры с дочерними сущностями

# **Создание WAR Договора из сделки**

WAR (Work At Risk) - маркер, отражающий риск невыполнения обязательств одной из сторон и отражает ситуацию, когда фактические работы начались до момента подписания договора.

Создание договора является завершающим этапом работы со сделкой. После того, как условия сделки согласованы, договор подготовлен, согласован и подписан с 2х сторон, сделка в CRM может быть закрыта выигрышем. В этот момент создается договор и вся дальнейшая работа ведется в отношении договора, сделка считается закрытой и недоступна для редактирования.

Разные продукты одной сделки могут быть привязаны к разным договорам. Система позволяет одновременно и единоразово создать один или несколько договоров, относящихся к одной сделке.

#### **Роли:**

- Сотрудник ОКС
- Продавец
- Координатор

#### **Экраны:**

- Карточка Продукта сделки
- Карточка Сделки

#### **Предусловия сценария:**

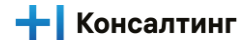

- Для создания договора должна быть создана сделка, заведены продукты сделки, а также акты, оплаты, акты на закупку/субподряд, расходы на закупку/субподряд и прочие расходы, которые предполагаются на этапе исполнения договора
- Договор подписан с 2х сторон

#### **Проверки и ограничения:**

- 1. Создать WAR договор со сделки можно только один раз
- 2. Для автоматического создания WAR договора все продукты сделки должны иметь заполненное поле Договор. Если условие не выполняется, система должна оповестить пользователя, о возможной ошибке
- 3. Номер договора должен быть уникальным на уровне системы
- 4. Система проверяет в момент создания договора, что договора с таким номером не существует. Если проверка не выполняется, договор не модет быть создан

#### **Сценарий использования:**

- 1. Зайти в каждый продукт сделки и заполнить поле Договор номером договора, присвоенного реальному подписанному договору. Разные продукты одной сделки могут иметь разные номера. На основании заполненных номеров продукты сделки будут сгруппированы в договор.
- 2. В случае, если договор является частью «рамки», необходимо заполнить номер Общего договора на карточке продукта сделки. Для договоров, не привязанных к «рамке», поле Общий договор должно остаться пустым

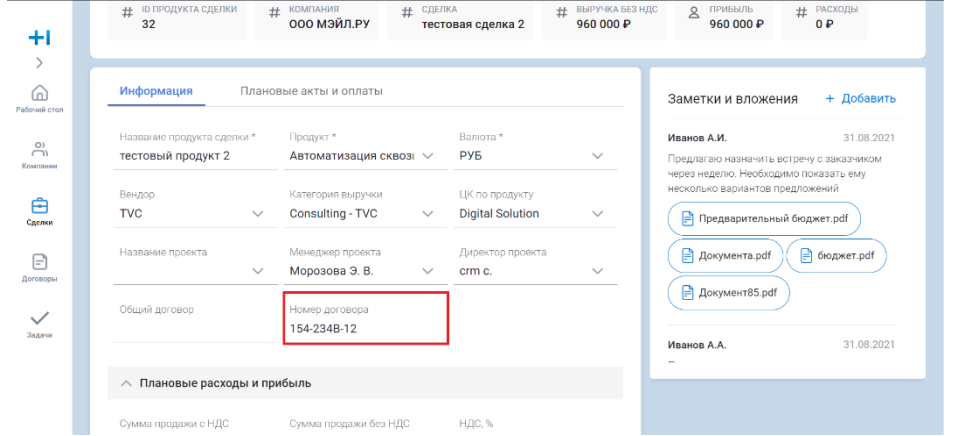

- 3. Зайти в карточку Сделки и инициировать создание WAR договора. Для этого:
	- a. Выбрать Этап сделки Закрыть сделку

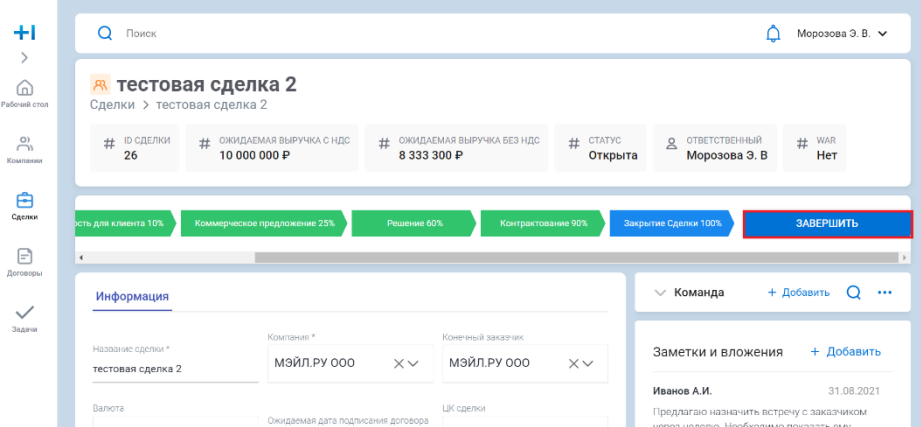

b. В появившемся модальном окне выбрать вариант Создать WAR договор

#### c. Нажать Продолжить

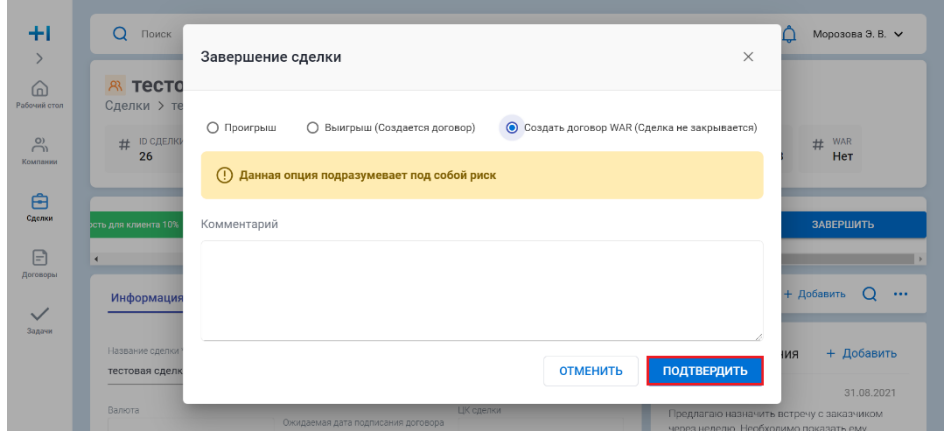

4. Договор/договоры создаются автоматически на основании данных Сделки, продуктов сделки, объединенных одним и тем же номером договора, а также Актов, Оплат, Актов на закупку/субподряд, Расходов на закупку/субподряд и Прочих расходов, привязанных к продукту сделки.

5. Дочерние сущности сделки становятся неактивными и нередактируемыми, в то время как сама сделка не может быть закрыта, пока договор не подписан

6. Все договоры, создаваемые со сделки через Создание WAR договора наследуют признак WAR

7. Договор/договоры создаются со статусом Согласован

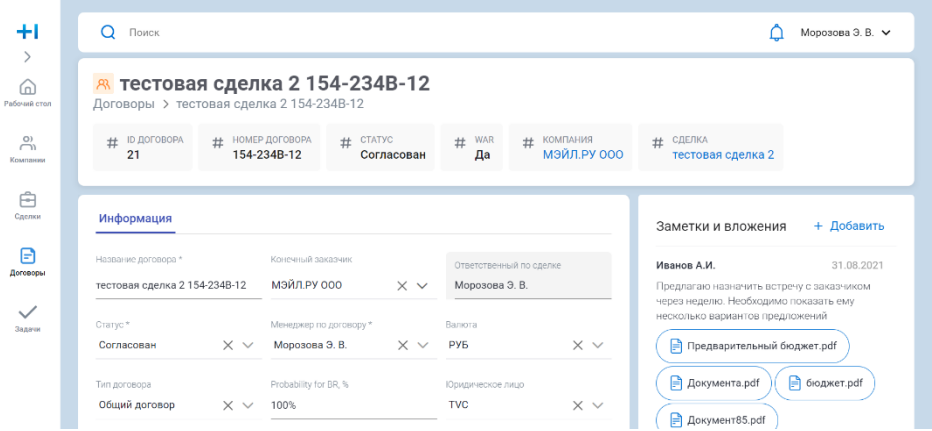

8. Как только договор подписан, пользователь (сотрудник ОКС) меняет статус договора с Согласован на Подписан. Признак WAR автоматически снимается со всех сущностей, связанных с подписанным договором

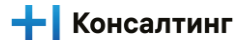

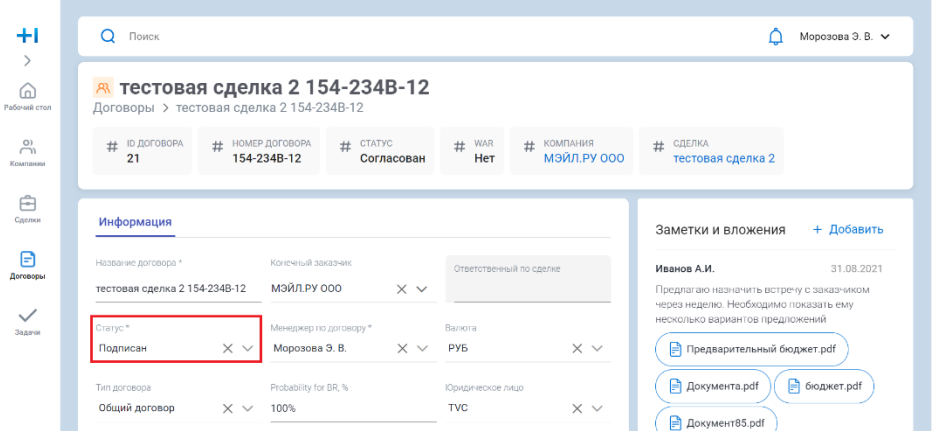

9. Пользователь (Сотрудник ОКС) заходит на карточку сделки и закрывает сделку выигрышем. В этом случае новый договор не создается.

#### **Результат:**

Созданы договор/договоры с дочерними сущностями

### <span id="page-39-0"></span>**Создание Продукта договора**

#### **Роли**

1. Сотрудник ОКС

#### **Предусловие**

- 1. Пользователь авторизован в системе и имеет соответствующий доступ.
- 2. Пользователь находится на основном экране Договора.

#### **Порядок действий**

- 1. Пользователь нажимает кнопку "Добавить" в верхней правой части виджета "Продукты договора".
- 2. Система отображает новую строку в списке Продуктов договора.

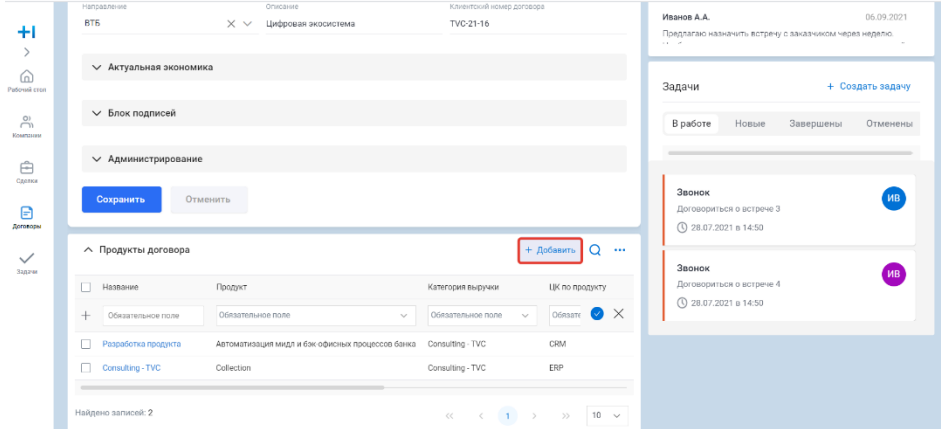

### **- Консалтинг**

4. Система сохраняет Продукт договора в БД с введенными параметрами.

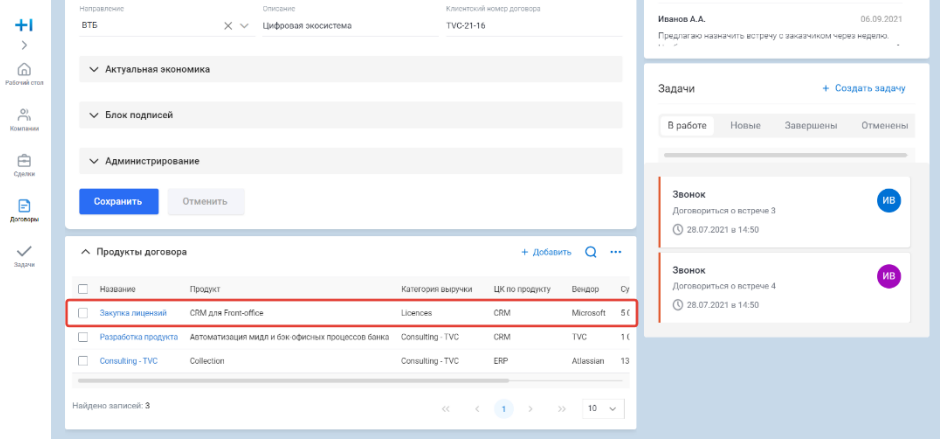

#### **Результат**

1. Пользователь создал новый Продукт договора.

# <span id="page-40-0"></span>**Создание Акта**

#### **Роли**

- 1. Сотрудник ОКС
- 2. Координатор УК
- 3. Координатор БЮ
- 4. KAM
- 5. LAM

#### **Предусловие**

- 1. Пользователь авторизован в системе и имеет соответствующий доступ.
- 2. Продукт договора создан.
- 3. Пользователь находится на вкладке "Актуальные акты и оплаты" Продукта договора.

#### **Порядок действий**

1. Пользователь нажимает кнопку "Добавить" в верхней правой части блока "Акты".

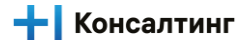

2. Система отображает новую строку в списке Актов.

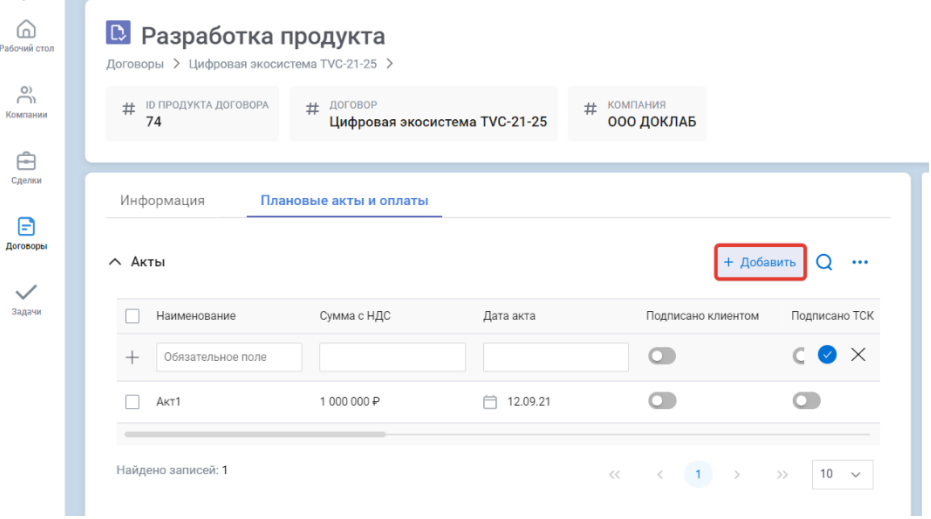

- 3. Пользователь заполняет обязательные параметры и нажимает кнопку "Ок".
- 4. Система сохраняет Акт в БД с введенными параметрами.

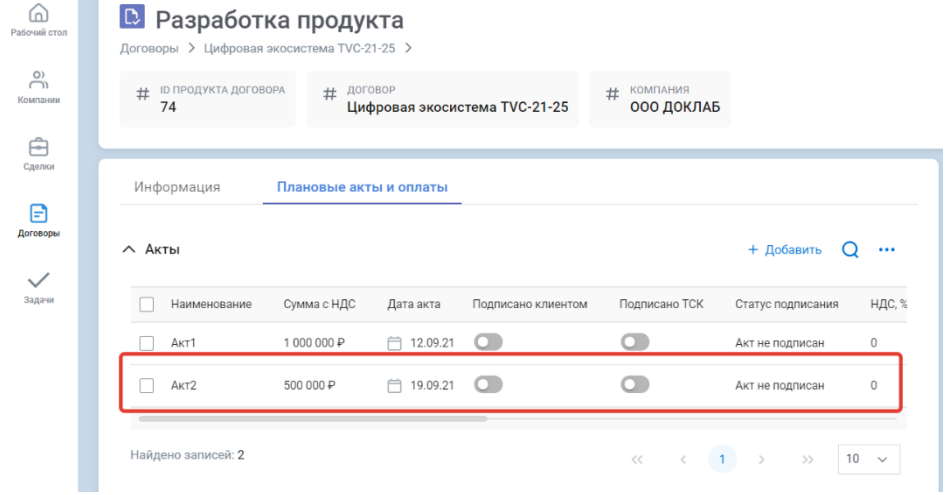

#### **Результат**

1. Пользователь создал новый Акт.

# <span id="page-41-0"></span>**Создание Оплаты**

#### **Роли**

- 1. Сотрудник ОКС
- 2. Координатор УК
- 3. Координатор БЮ
- 4. KAM
- 5. LAM

#### **Предусловие**

- 1. Пользователь авторизован в системе и имеет соответствующий доступ.
- 2. Продукт договора создан.
- 3. Акт создан
- 4. Пользователь находится на вкладке "Актуальные акты и оплаты" Продукта договора.

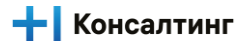

#### **Порядок действий**

- 1. Пользователь нажимает кнопку "Добавить" в верхней правой части блока "Оплаты".
- 2. Система отображает новую строку в списке Оплат.

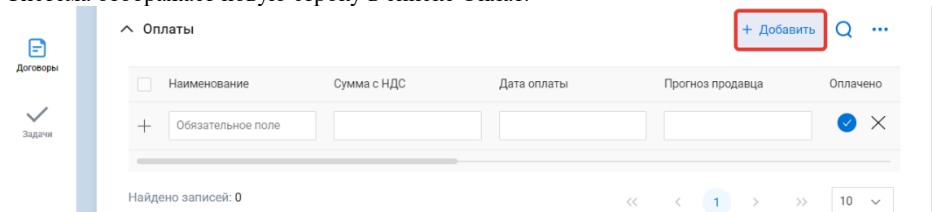

- 3. Пользователь заполняет обязательные параметры и нажимает кнопку "Ок".
- 4. Система сохраняет Оплату в БД с введенными параметрами.

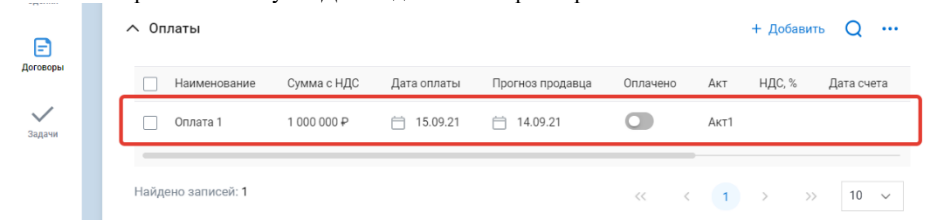

#### **Результат**

1. Пользователь создал новую Оплату.

### <span id="page-42-0"></span>**Создание Акта на закупку/субподряд**

#### **Роли**

- 1. Сотрудник ОКС
- 2. Координатор УК
- 3. Координатор БЮ
- 4. KAM
- 5. LAM

#### **Предусловие**

- 1. Пользователь авторизован в системе и имеет соответствующий доступ.
- 2. Продукт договора создан.
- 3. Пользователь находится на вкладке "Актуальные акты и оплаты" Продукта договора.

#### **Порядок действий**

- 1. Пользователь нажимает кнопку "Добавить" в верхней правой части блока "Акты на закупку субподряда".
- 2. Система отображает новую строку в списке Актов на закупку субподряда.

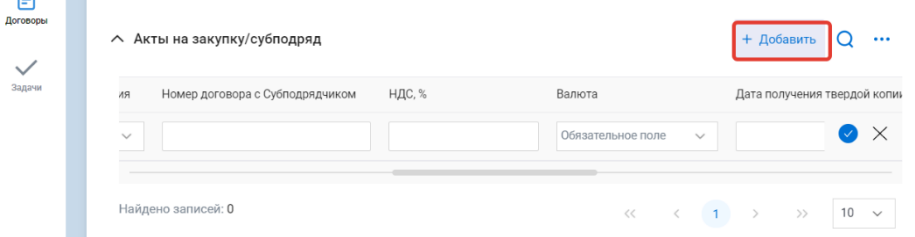

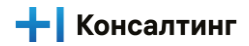

4. Система сохраняет Акт на закупку субподряда в БД с введенными параметрами.

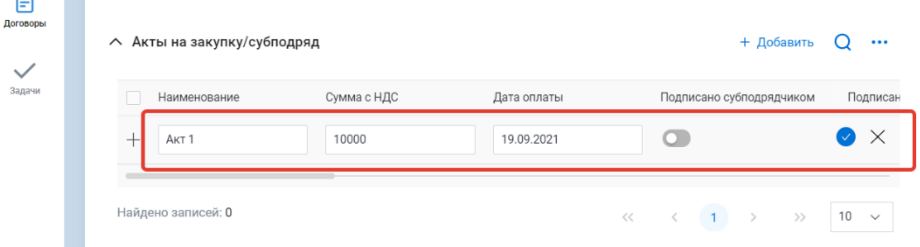

#### **Результат**

1. Пользователь создал новый Акт на закупку субподряда.

# <span id="page-43-0"></span>**Создание Расхода на закупку/субподряд**

#### **Роли**

- 1. Сотрудник ОКС
- 2. Координатор УК
- 3. Координатор БЮ
- 4. KAM
- 5. LAM

#### **Предусловие**

- 1. Пользователь авторизован в системе и имеет соответствующий доступ.
- 2. Продукт договора создан.
- 3. Акт на закупку субподряда создан.
- 4. Пользователь находится на вкладке "Актуальные акты и оплаты" Продукта договора.

#### **Порядок действий**

- 1. Пользователь нажимает кнопку "Добавить" в верхней правой части блока "Расходы на закупку субподряда".<br>2. Система отображает новую строку в списке Расходов на закупку субподряда.
- 2. Система отображает новую строку в списке Расходов на закупку субподряда.

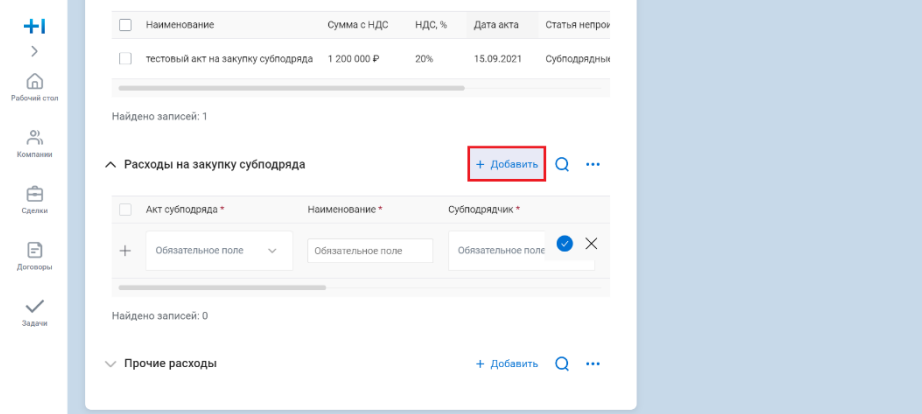

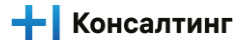

4. Система сохраняет Расход на закупку субподряда в БД с введенными параметрами.

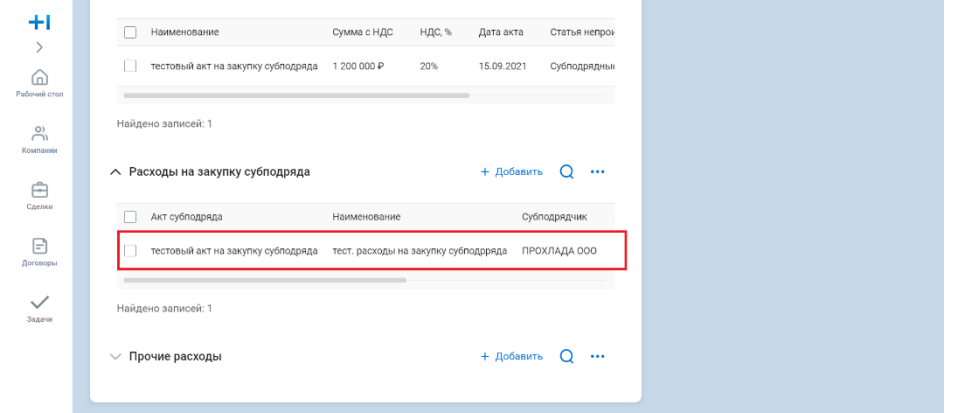

#### **Результат**

1. Пользователь создал новый Расход на закупку субподряда.

# <span id="page-44-0"></span>**Создание Прочего расхода**

#### **Роли**

- 1. Сотрудник ОКС
- 2. Координатор УК
- 3. Координатор БЮ
- 4. KAM
- 5. LAM

#### **Предусловие**

- 1. Пользователь авторизован в системе и имеет соответствующий доступ.
- 2. Продукт договора создан.
- 3. Пользователь находится на вкладке "Актуальные акты и оплаты" Продукта договора.

#### **Порядок действий**

- 1. Пользователь нажимает кнопку "Добавить" в верхней правой части блока "Прочие расходы".
- 2. Система отображает новую строку в списке Прочих расходов.

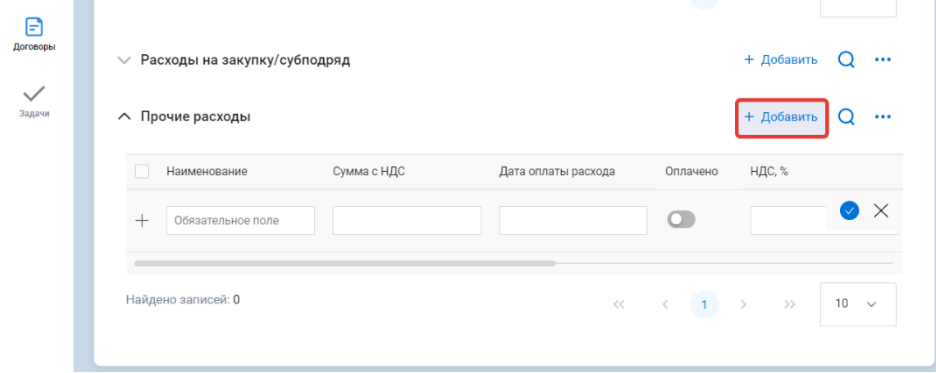

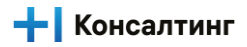

4. Система сохраняет Прочий расход в БД с введенными параметрами.

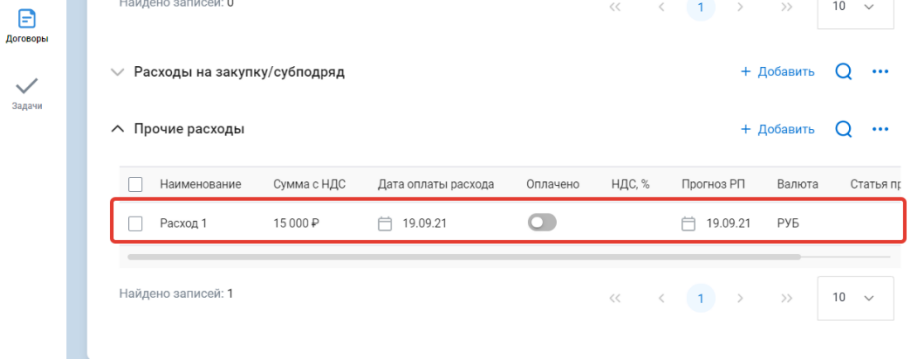

#### **Результат**

1. Пользователь создал новый Прочий расход.

# <span id="page-45-0"></span>**Просмотр списка Договоров**

#### **Роли**

- 1. Коммерческий директор УК
- 2. Коммерческий директор БЮ
- 3. Сотрудник ОКС
- 4. Архитектор УК
- 5. Архитектор БЮ
- 6. Архитектор решения
- 7. Технический директор
- 8. Руководитель ЦК
- 9. Координатор УК
- 10. Координатор БЮ
- 11. Риск менеджер
- 12. Менеджер по тендерам
- 13. Менеджер проекта
- 14. Директор проекта
- 15. KAM
- 16. LAM

#### **Предусловие**

1. Пользователь авторизован в системе и имеет соответствующий доступ.

#### **Порядок действий**

1. Пользователь нажимает кнопку "Договоры" на левой боковой панели.

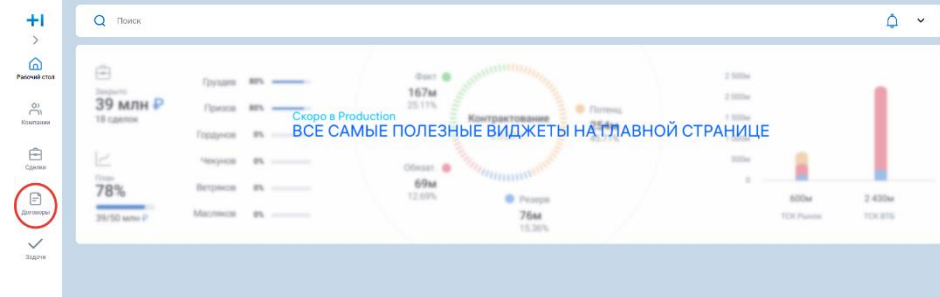

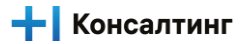

#### 2. Система отображает Список договоров

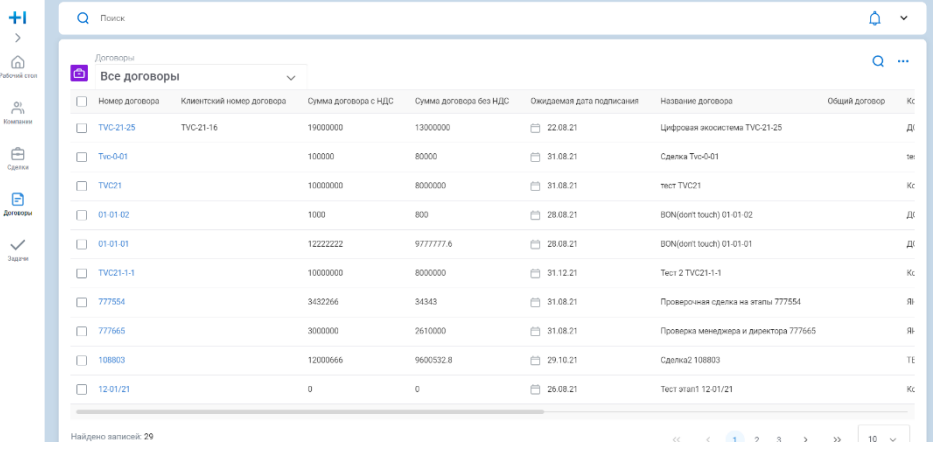

#### **Результат**

1. Пользователь просмотрел список сделок

# <span id="page-46-0"></span>**Поиск Договора**

#### **Роли**

- 1. Коммерческий директор УК
- 2. Коммерческий директор БЮ
- 3. Сотрудник ОКС
- 4. Архитектор УК
- 5. Архитектор БЮ
- 6. Архитектор решения
- 7. Технический директор
- 8. Руководитель ЦК
- 9. Координатор УК
- 10. Координатор БЮ
- 11. Риск менеджер
- 12. Менеджер по тендерам
- 13. Менеджер проекта
- 14. Директор проекта
- 15. KAM
- 16. LAM

#### **Предусловие**

1. Пользователь авторизован в системе и имеет соответствующий доступ.

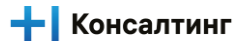

#### 2. Пользователь находится на экране просмотра Списка договоров.

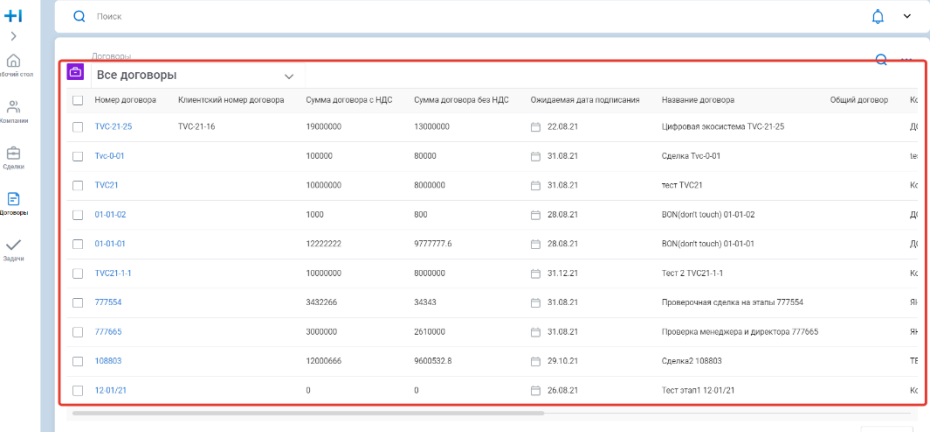

#### **Порядок действий**

- 1. Пользователь нажимает кнопку "Поиск" в верхней правой части экрана.
- 2. Система отображает строку поиска под заголовками столбцов.

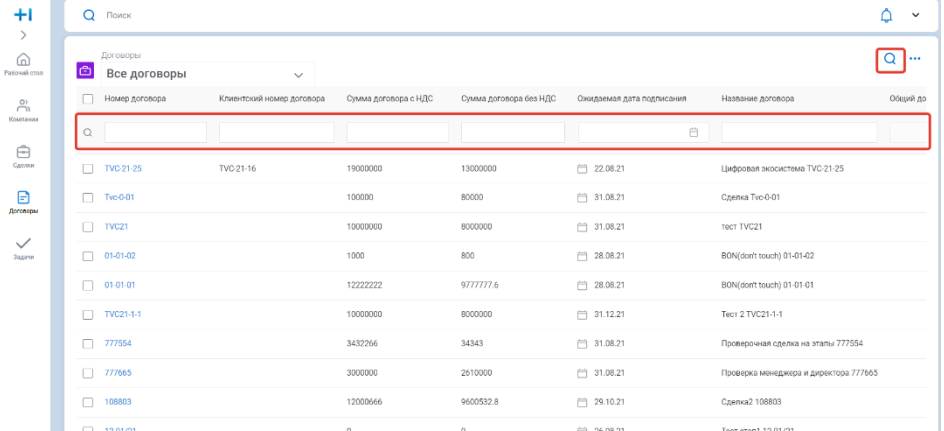

- 3. Пользователь вводит в строке поиска значения сделки, которую ищет.
- 4. Система отображает пользователю фильтрованный список Договоров, удовлетворяющий значениям введенным в строке поиска.

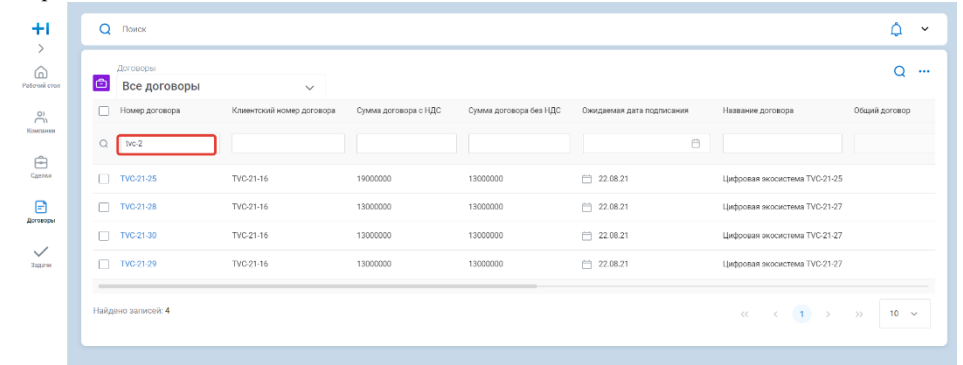

#### **Результат**

5.

1. Пользователь нашел необходимый договор в Списке договоров.

# <span id="page-47-0"></span>**Завершение работы с Договором**

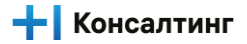

#### **Роли**

1. Сотрудник ОКС

#### **Предусловие**

- 1. Пользователь авторизован в системе и имеет соответствующий доступ.
- 2. Пользователь находится на экране просмотра договора.

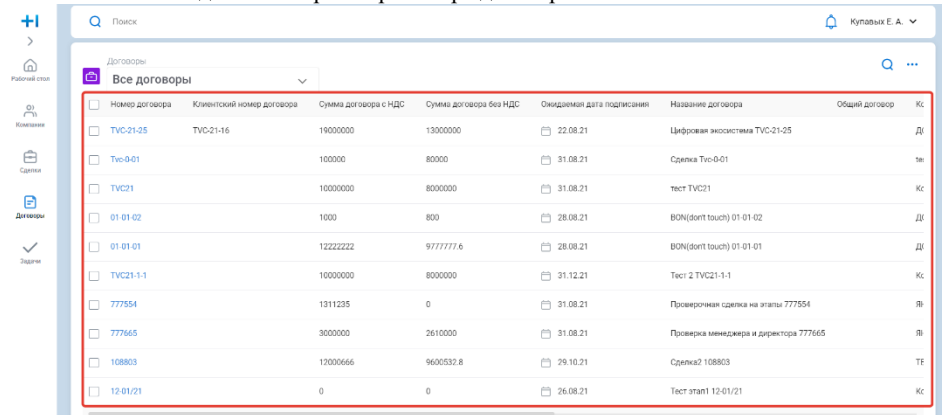

#### **Порядок действий**

**Сценарий 1: Работы по договору выполнены**

1. Пользователь меняет статус договора в блоке Информация на значение "Исполнен".

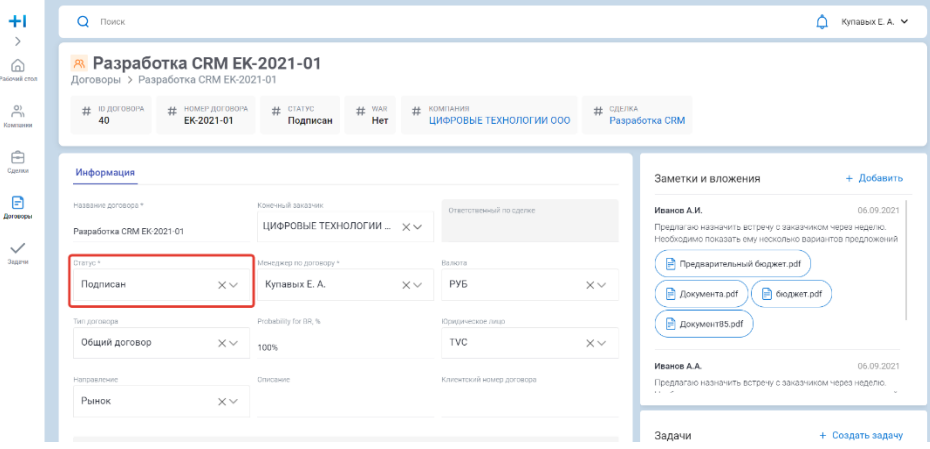

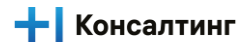

Значение статуса пользователь выбирает из выпадающего списка.

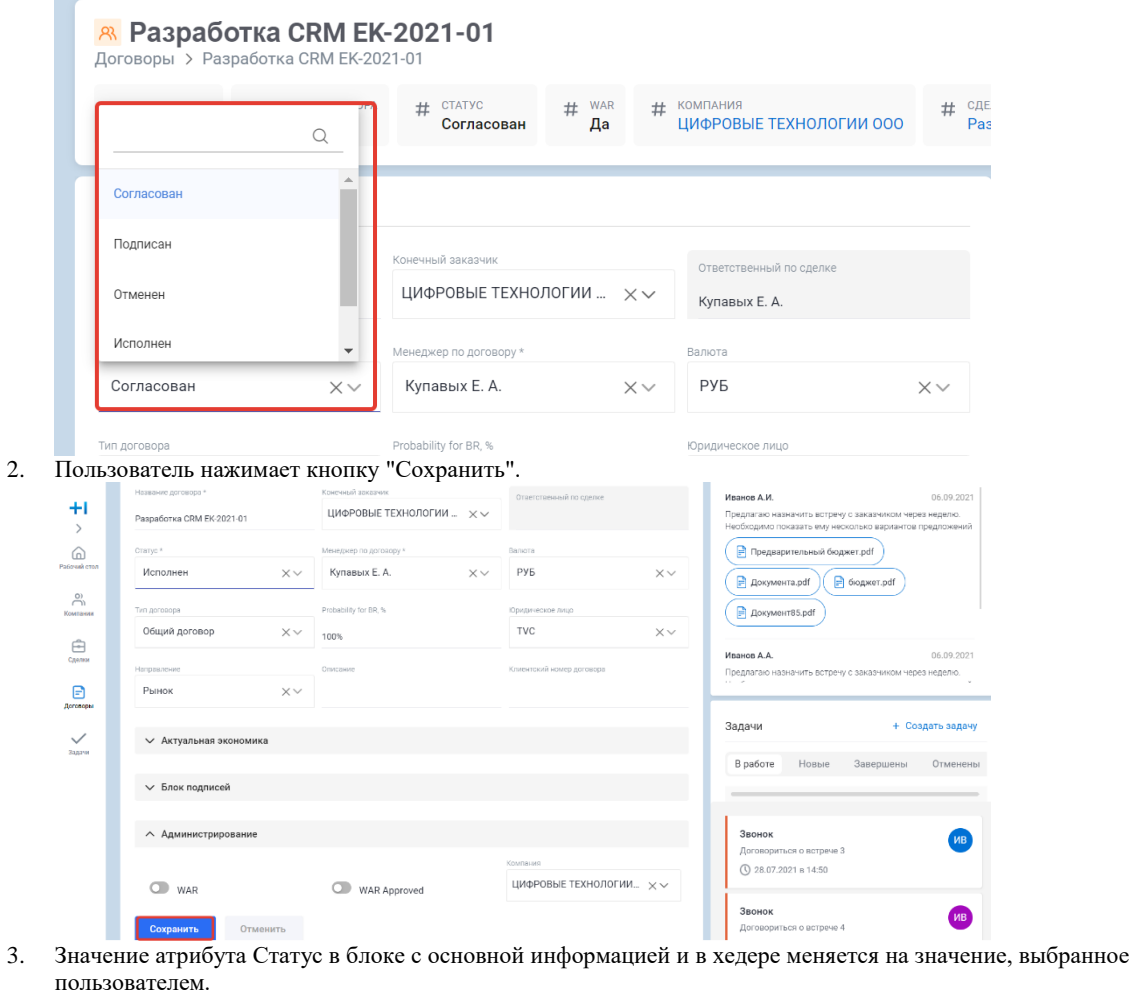

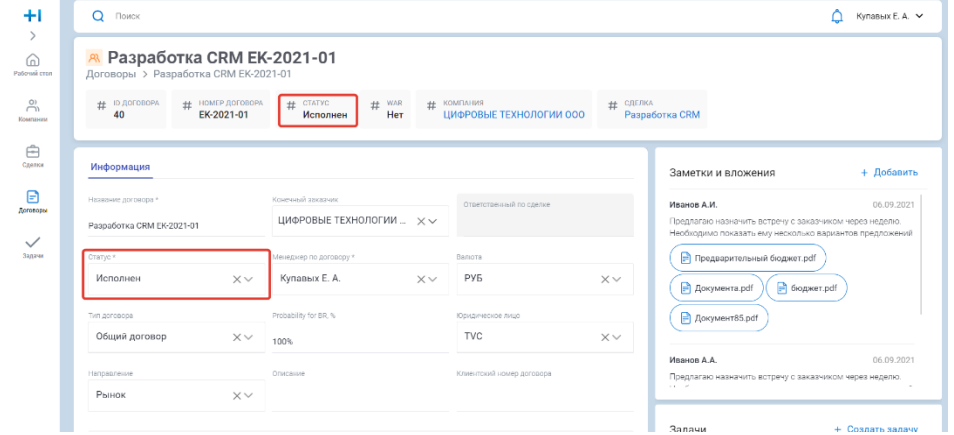

**Сценарий 2: WAR договор подписан, работы продолжаются**

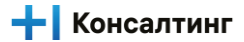

1. Пользователь меняет статус договора в блоке Информация на значение "Подписан".

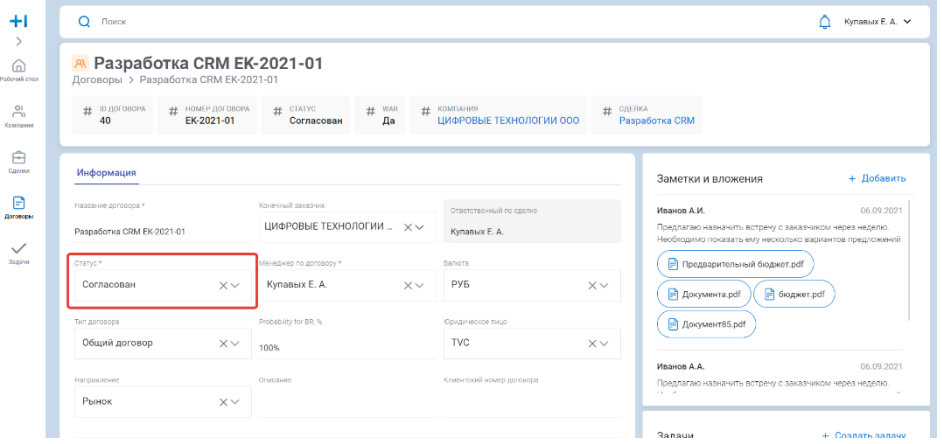

2. Значение статуса пользователь выбирает из выпадающего списка.

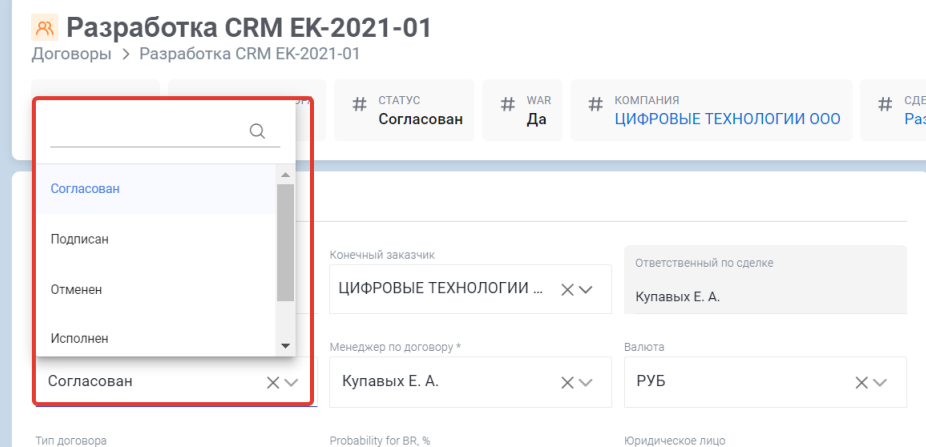

3. Пользователь нажимает кнопку "Сохранить".

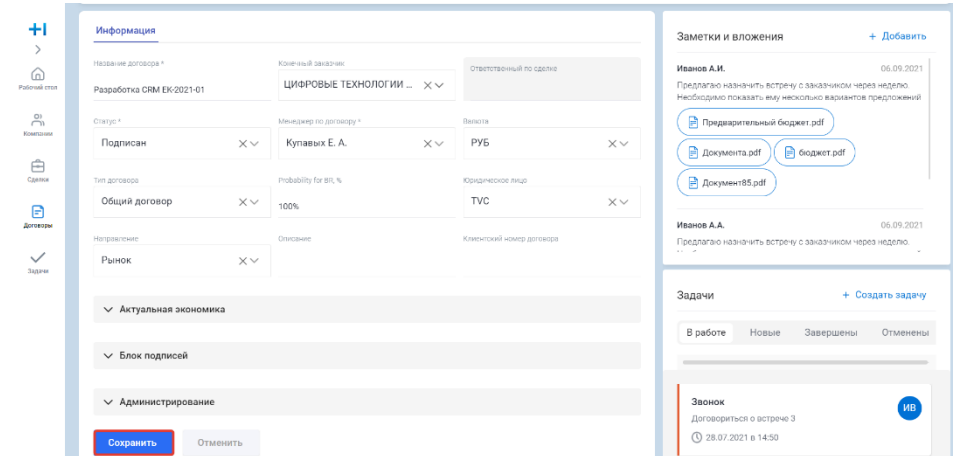

4. Значение атрибута Статус в блоке с основной информацией и в хедере меняется на значение, выбранное пользователем.

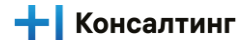

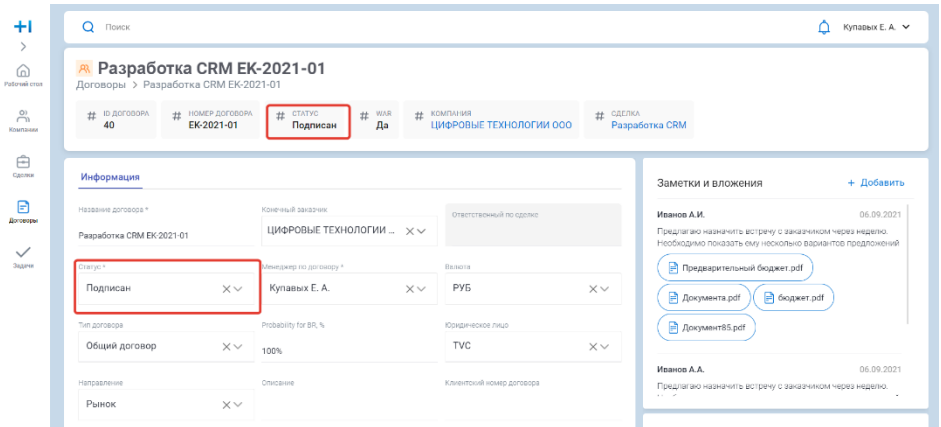

5. Статус соответствующей сделки, с которой было инициировано создание договора изменился на "Выиграна"

**Сценарий 3: WAR договор не подписан/отменен, работы прекращены**

1. Пользователь меняет статус договора в блоке Информация на значение "Расторгнут" или "Отменен". Значение статуса пользователь выбирает из выпадающего списка.

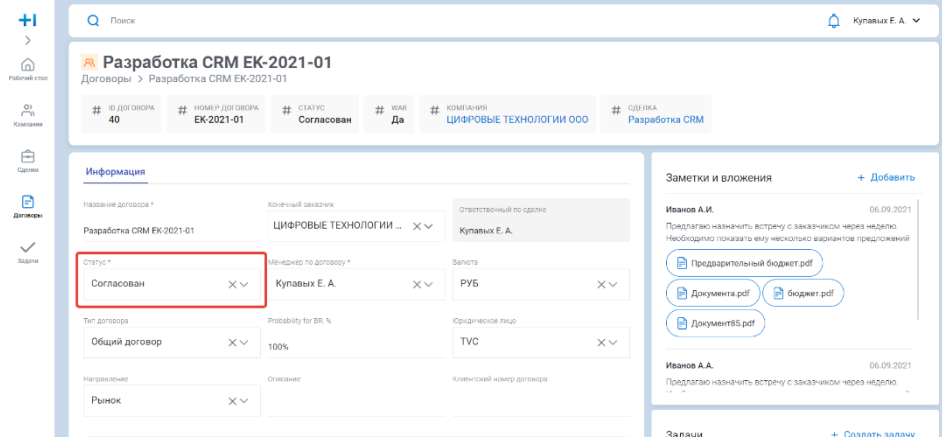

2. Пользователь нажимает кнопку "Сохранить".

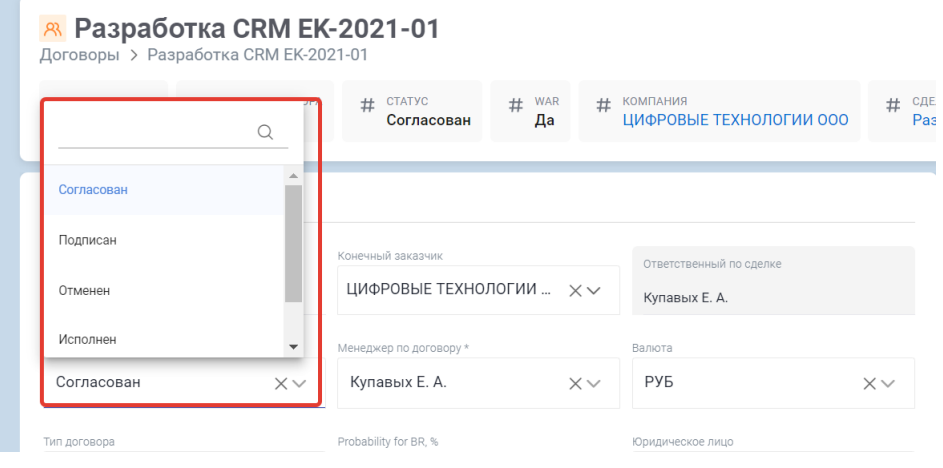

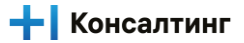

3. Значение атрибута Статус в блоке с основной информацией и в хедере меняется на значение, выбранное пользователем.

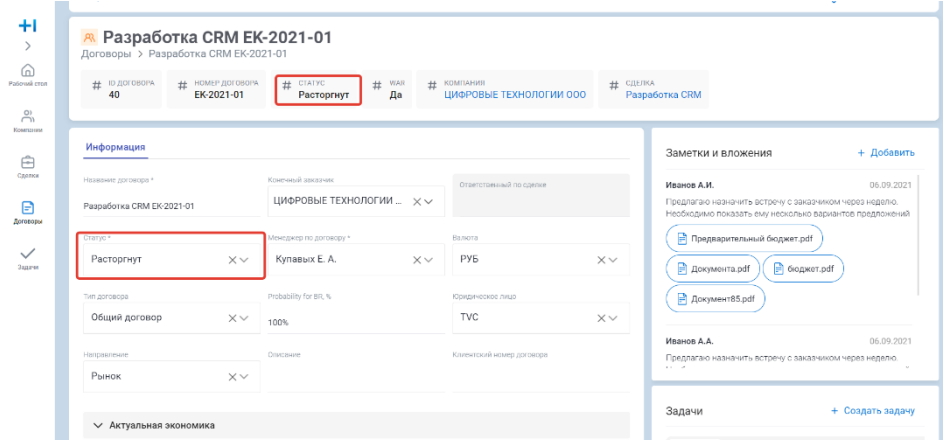

4. Статус соответствующей сделки, с которой было инициировано создание договора изменился на "Проиграна"

#### **Результат**

1. Пользователь актуализировал состояние исполнения договора